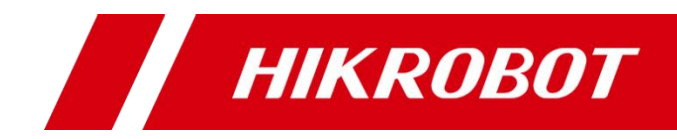

# 工业有线手持读码器

用户手册

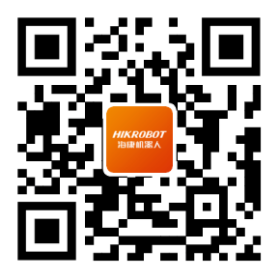

扫码可得更多产品资料

版权所有©杭州海康机器人股份有限公司 2023。保留一切权利。

本手册的任何部分,包括文字、图片、图形等均归属于杭州海康机器人股份有限公司或其关 联公司(以下简称"海康机器人")。未经书面许可,任何单位或个人不得以任何方式摘录、 复制、翻译、修改本手册的全部或部分。除非另有约定,海康机器人不对本手册提供任何明 示或默示的声明或保证。

#### 关于本产品

本手册描述的产品仅供中国大陆地区销售和使用。本产品只能在购买地所在国家或地区享受 售后服务及维保方案。

#### 关于本手册

本手册仅作为相关产品的指导说明,可能与实际产品存在差异,请以实物为准。因产品版本 升级或其他需要,海康机器人可能对本手册进行更新,如您需要最新版手册,请您登录海康 机器人官网查阅([www.hikrobotics.com](http://www.hikrobotics.com/))。

海康机器人建议您在专业人员的指导下使用本手册。

#### 商标声明

- HIKROBOT 为海康机器人的注册商标。
- 本手册涉及的其他商标由其所有人各自拥有。

#### 责任声明

- 在法律允许的最大范围内, 本手册以及所描述的产品 (包含其硬件、软件、固件等) 均 "按 照现状"提供,可能存在瑕疵或错误。海康机器人不提供任何形式的明示或默示保证,包 括但不限于适销性、质量满意度、适合特定目的等保证;亦不对使用本手册或使用海康机 器人产品导致的任何特殊、附带、偶然或间接的损害进行赔偿,包括但不限于商业利润损 失、系统故障、数据或文档丢失产生的损失。
- 您知悉互联网的开放性特点, 您将产品接入互联网可能存在网络攻击、黑客攻击、病毒感 染等风险,海康机器人不对因此造成的产品工作异常、信息泄露等问题承担责任,但海康 机器人将及时为您提供产品相关技术支持。
- 使用本产品时,请您严格遵循话用的法律法规,避免侵犯第三方权利,包括但不限于公开 权、知识产权、数据权利或其他隐私权。您亦不得将本产品用于大规模杀伤性武器、生化 武器、核爆炸或任何不安全的核能利用或侵犯人权的用途。
- 如本手册所涉数据可能因环境等因素而产生差异, 本公司不承担由此产生的后果。
- 如本手册内容与话用的法律相冲突, 则以法律规定为准。

## 前 言

本节内容的目的是确保用户通过本手册能够正确使用产品,以避免操作中的危险或财产 损失。在使用此产品之前,请认真阅读产品手册并妥善保存以备日后参考。

概述

本手册适用于工业有线手持读码器。

## 资料获取

- 访问本公司网站 ([www.hikrobotics.com](http://www.hikrobotics.com/)) 获取技术规格书、说明书、结构图纸、应 用工具和开发资料等。
- 使用手机扫描以下二维码获取对应文档。

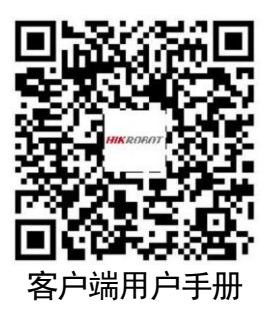

## 符号约定

对于文档中出现的符号,说明如下所示。

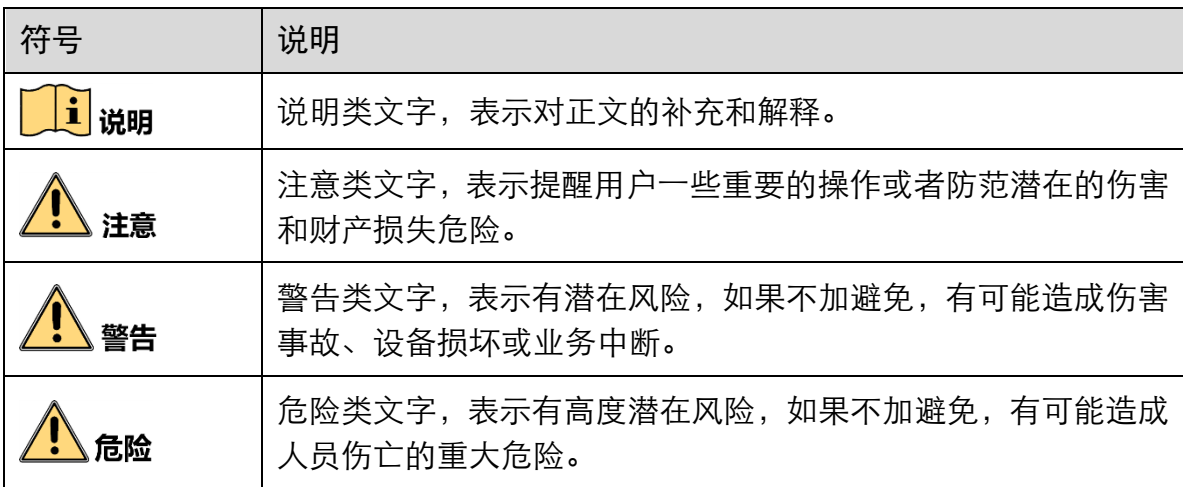

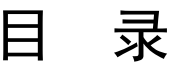

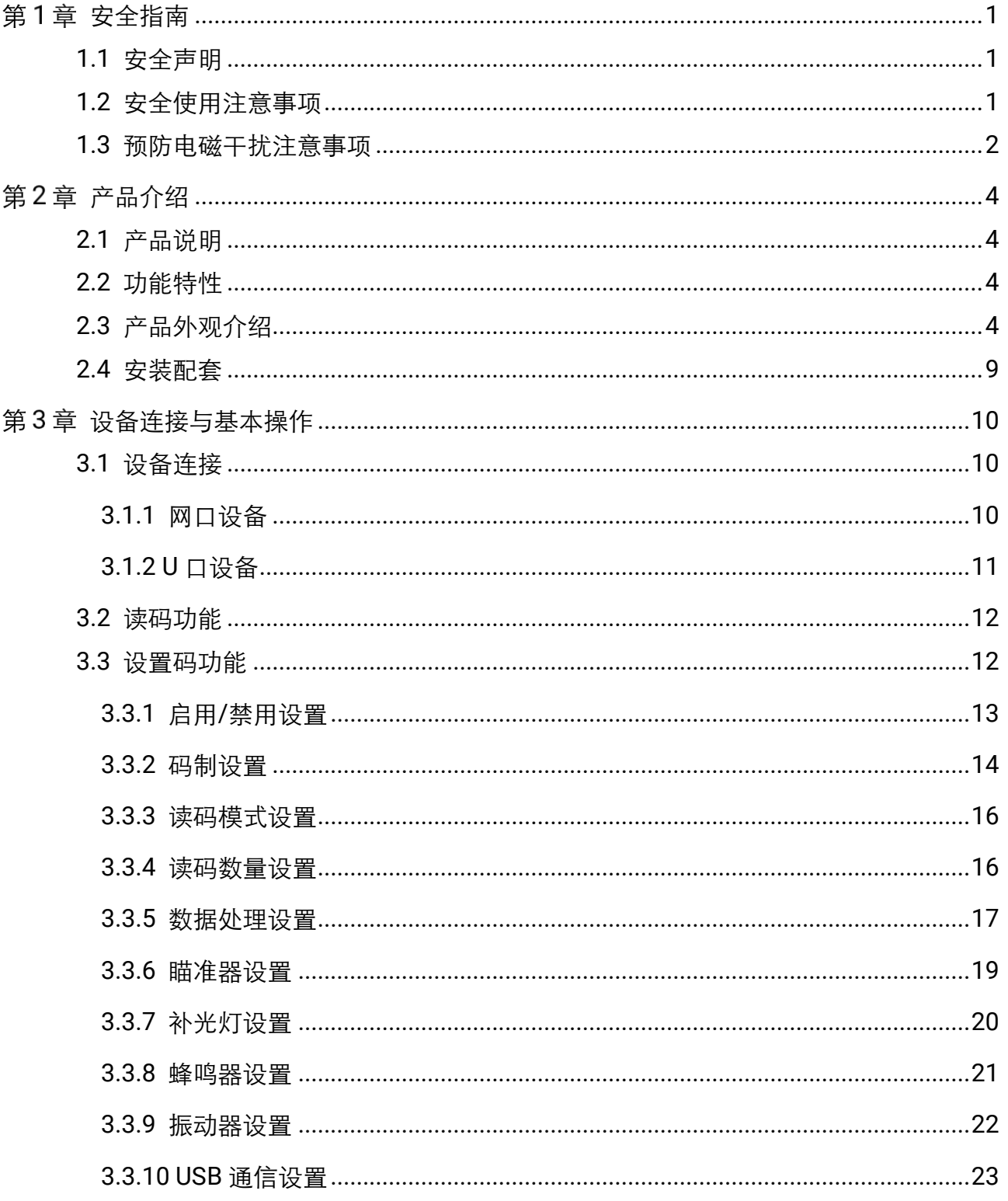

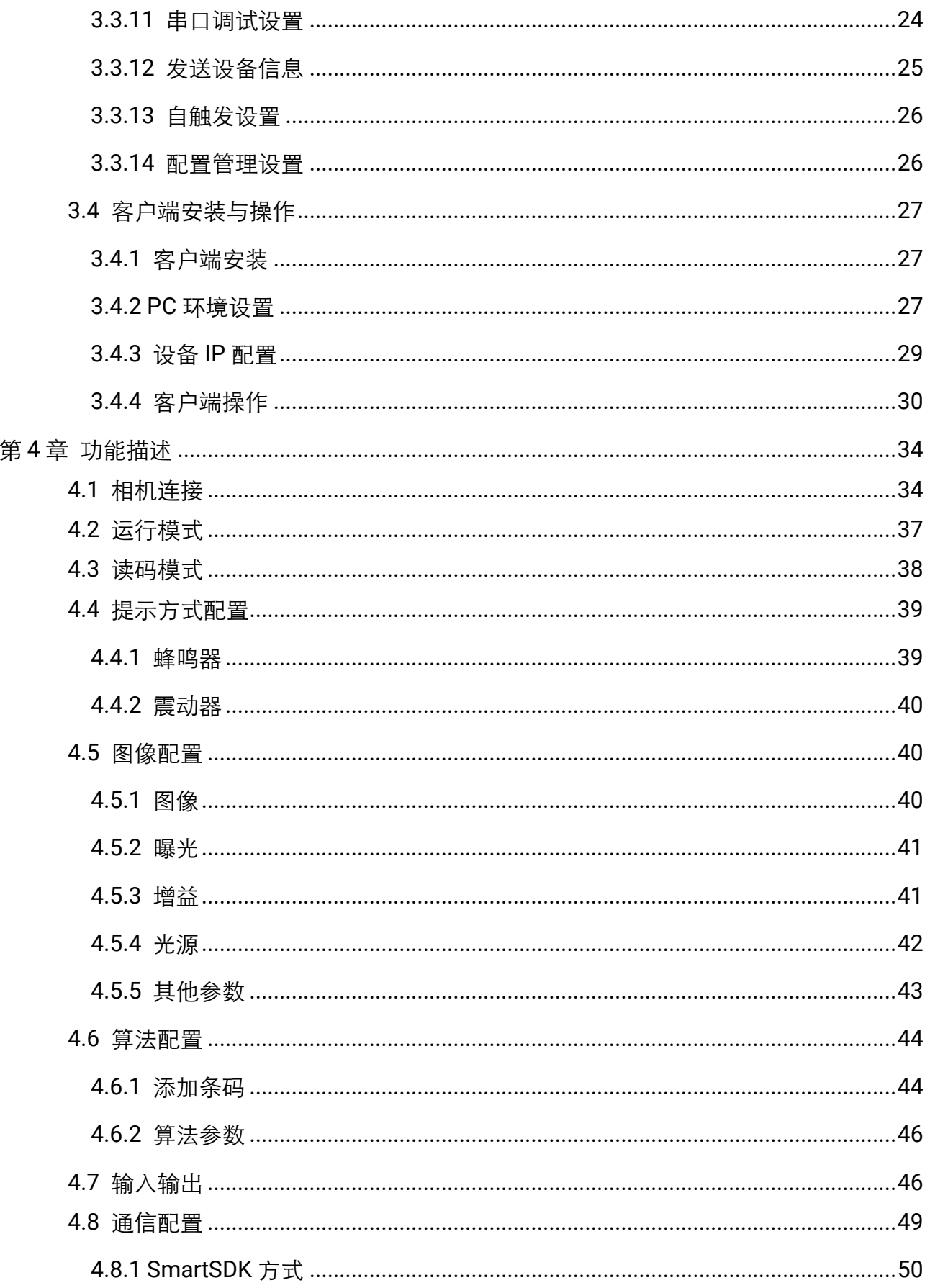

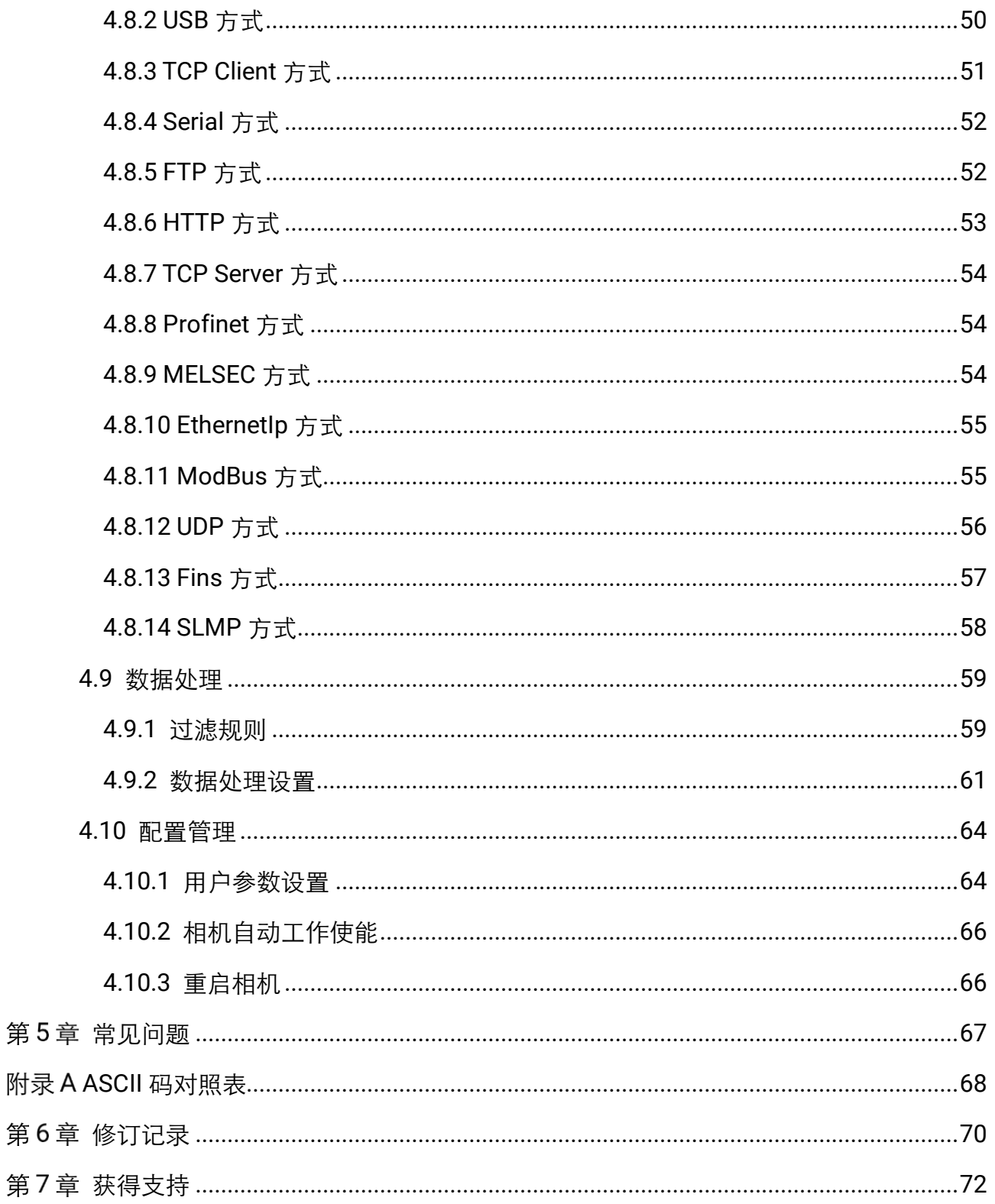

## 第1章 安全指南

<span id="page-6-0"></span>在安装、操作、维护设备时,请先阅读并遵守本安全注意事项。

## <span id="page-6-1"></span>1.1 安全声明

- 为保障人身和设备安全, 在安装、操作、维护设备时, 请遵循设备上标识及手册中说 明的所有安全注意事项。
- 手册中的"注意"、"警告"和"危险"事项, 并不代表所应遵守的所有安全事项, 只 作为所有安全注意事项的补充。
- 本设备应在符合设计规格要求的环境下使用, 否则可能造成故障, 因未遵守相关规定 引发的功能异常或部件损坏等不在设备质量保证范围之内。
- 因讳规操作设备引发的人身安全事故、财产损失等,我司将不承担任何法律责任。

## <span id="page-6-2"></span>1.2 安全使用注意事项

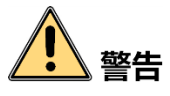

- 产品安装使用过程中,必须严格遵守国家和使用地区的各项电气安全规定。
- 请严格参照本指导书中的安装方式进行设备安装, 确保设备固定牢固。
- 禁止将室内产品安装在可能淋到水或其他液体的环境,产品受潮,可能会引起火灾和 电击危险!
- 若产品出现冒烟、产生异味或发出杂音的现象, 请立即关掉电源并拔掉电源线, 及时 与经销商或服务中心联系。
- 请务必使用正规厂家提供的电源适配器, 电源适配器需要符合安规的功率限制要求 (LPS),具体要求请参见产品的技术规格书。
- 设备的插头或插座是断开电源的装置,请勿遮挡,便于插拔。
- 请确保在讲行接线、拆装等操作时断开电源, 切勿带电操作, 否则会有触电的危险!
- 在安装、维修和调试过程中,直视本产品可能会对眼睛造成危害,操作时应佩戴防护 眼镜等防护措施。
- 禁止将镜头对准强光(如灯光照明、太阳光或激光束等),否则会损坏图像传感器。
- 禁止直接触碰到图像传感器, 若有必要清洁, 请将柔软的干净布用酒精稍微湿润, 轻 轻拭去尘污;当产品不使用时,请将防尘盖加上,以保护图像传感器。

**1**

- 若产品工作不正常,请联系最近的服务中心,禁止以任何方式拆卸或修改产品。(对 未经认可的修改或维修导致的问题,本公司不承担任何责任)。
- 请严格按照国家有关规定与标准进行产品的报废处理, 以免造成环境污染及财产损失。

# 注意

- 开箱前请检查产品包装是否完好,有无破损、侵湿、受潮、变形等情况。
- 请按照产品的储存与运输存储存与运输, 储存温度、湿度应满足要求。
- 请勿在极热、极冷、多尘、腐蚀或者高湿度的环境下使用产品, 具体温、湿度要求参 见产品的参数表。
- 设备不要放置裸露的火焰源, 如点燃的蜡烛。
- 对安装和维修人员的素质要求:
	- 具有从事弱电系统安装、维修的资格证书或经历,并有从事相关工作的经验和资 格。
	- 具有低压布线和低压电子线路接线的基础知识和操作技能。
	- 具有读懂本手册内容的能力。

## <span id="page-7-0"></span>1.3 预防电磁干扰注意事项

设备在安装和使用过程中,需做好电磁干扰预防工作。否则可能出现图像异常、设备误 触发等现象。

- **●**使用屏蔽线时,请务必确保屏蔽层完整无破损,与金属接头 360°压接导通。
- 请勿将产品和其他产品(特别是伺服电机/大功率产品等) 一起走线, 并将走线间距 控制在 10cm 以上。若无法避免, 请务必在线缆上做好屏蔽措施。
- 产品控制线与工业光源供电线务必分别单独布线,避免捆绑布线。
- 产品电源线与数据线、信号线等务必分开布线。若采用布线槽分开布线且布线槽为金 属,请务必确保接地。
- 布线过程中,请合理评估布线空间,禁止对线缆用力拉扯,以免破坏线缆的电气性能。
- 若产品频繁上下电, 务必加强稳压隔离, 可考虑在产品和适配器减增加 DC/DC 隔离 电源模块。
- 请使用电源话配器单独给产品供电。若必须用集中供电, 则务必采用直流滤波器给产 品电源单独滤波后使用。
- 产品未使用的线缆请务必做绝缘处理。
- 安装产品时,若不能确保产品本身及产品所连接的所有设备均良好接地,则应选择将 产品用绝缘支架隔离。
- 为避免造成静电积累现象, 现场其他产品(如机台、内部部件等) 和金属支架, 需确
- 产品安装和使用过程中, 必须避免高压漏电等现象。
- 产品线缆过长时,务必采用 8 字形捆扎。
- 产品与金属类配件连接时,务必可靠连接在一起,保持良好导电性。
- 请使用带屏蔽功能的网线连接产品,若使用自制网线,请务必确保航空头处屏蔽壳与 屏蔽线铝箔或金属编织层搭接良好。

## 第2章 产品介绍

## <span id="page-9-1"></span><span id="page-9-0"></span>2.1 产品说明

本手册提及的工业有线手持读码器,采用自主研发的高性能条码识别算法,可高效读取 工业场景的一维码及二维码,对 DPM 有着卓越的译码能力。同时采用全自主研发的深 度学习算法,鲁棒性强。适用于 PCB、新能源、3C、电子半导体、汽车零部件等行业。

设备利用传感器与光学元件获取被测物的图像,通过设备内置的深度学习读码算法实现 条码解析。设备还可通过多种通信方式输出检测结果。

## <span id="page-9-2"></span>2.2 功能特性

- 采用自主研发的高性能条码识别算法,可高效读取工业场景的一维码及二维码
- 算法鲁棒性强, 可有效应对条码脏污、缺损、低对比度等情形
- 支持连续读码、批量读码模式, 大大提高多码场景读取效率
- 支持 TCP, Serial, UDP, FTP, Profinet, Ethernet/IP, MELSEC、SLMP, Fins, USB 等传输协议

自说明

- 关于设备的技术参数, 请查看具体型号的技术规格书。
- 设备型号及固件版本不同, 功能特性有所差别, 具体请以实际功能为准。

## <span id="page-9-3"></span>2.3 产品外观介绍

设备类型不同,外观有所差别,共有 3 种结构外观。设备各组件名称及作用详见表 [2-1](#page-12-0)。

- 一系列设备: 设备外观结构如图 [2-1](#page-10-0) 所示。
- 二系列设备: 设备外观结构如图 [2-2](#page-10-1) 所示。
- 三系列设备: 设备外观结构如图 [2-3](#page-11-0) 所示。
- 四系列设备: 设备外观结构如图 [2-4](#page-11-1) 所示。

<span id="page-10-1"></span><span id="page-10-0"></span>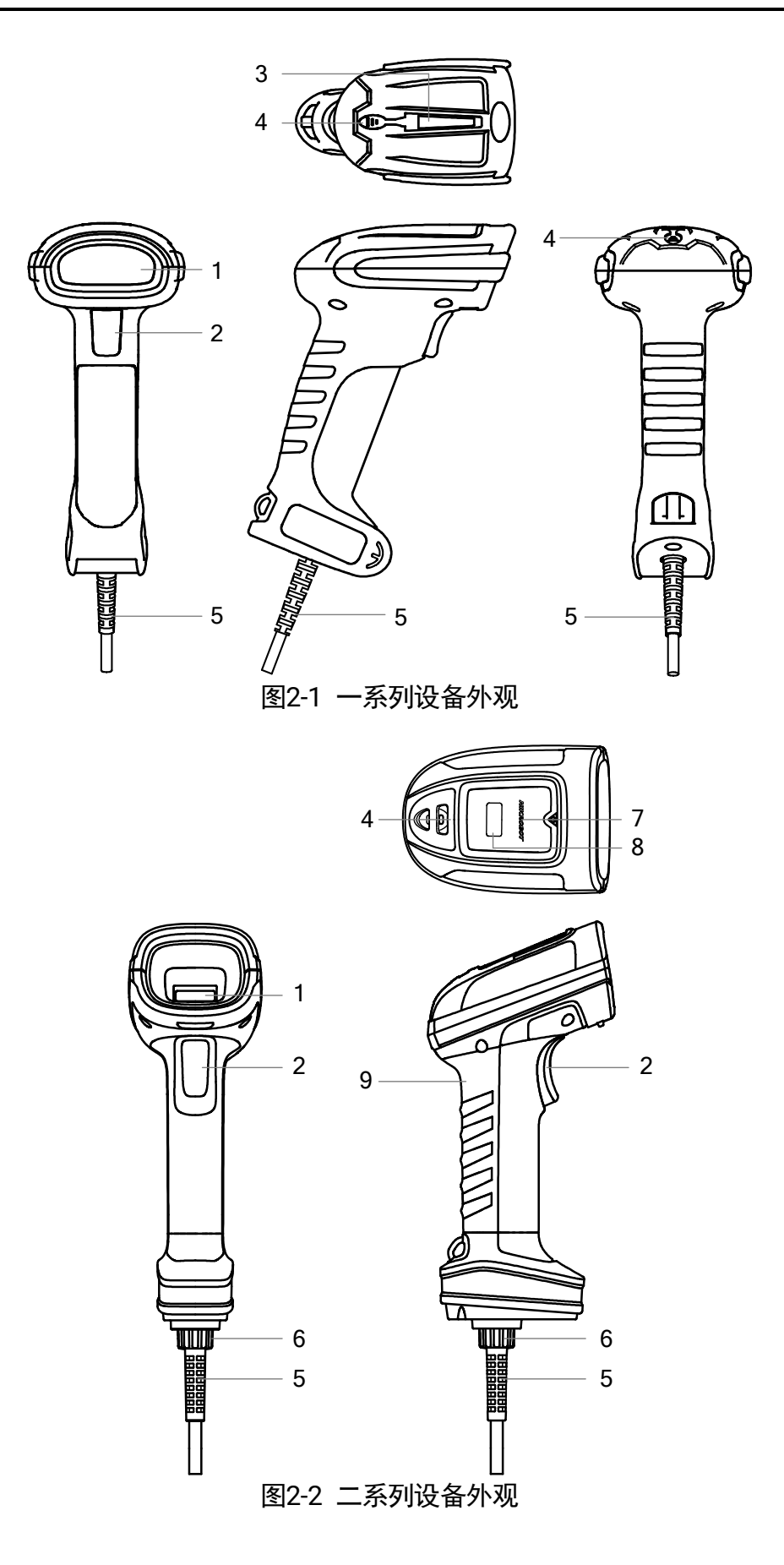

<span id="page-11-1"></span><span id="page-11-0"></span>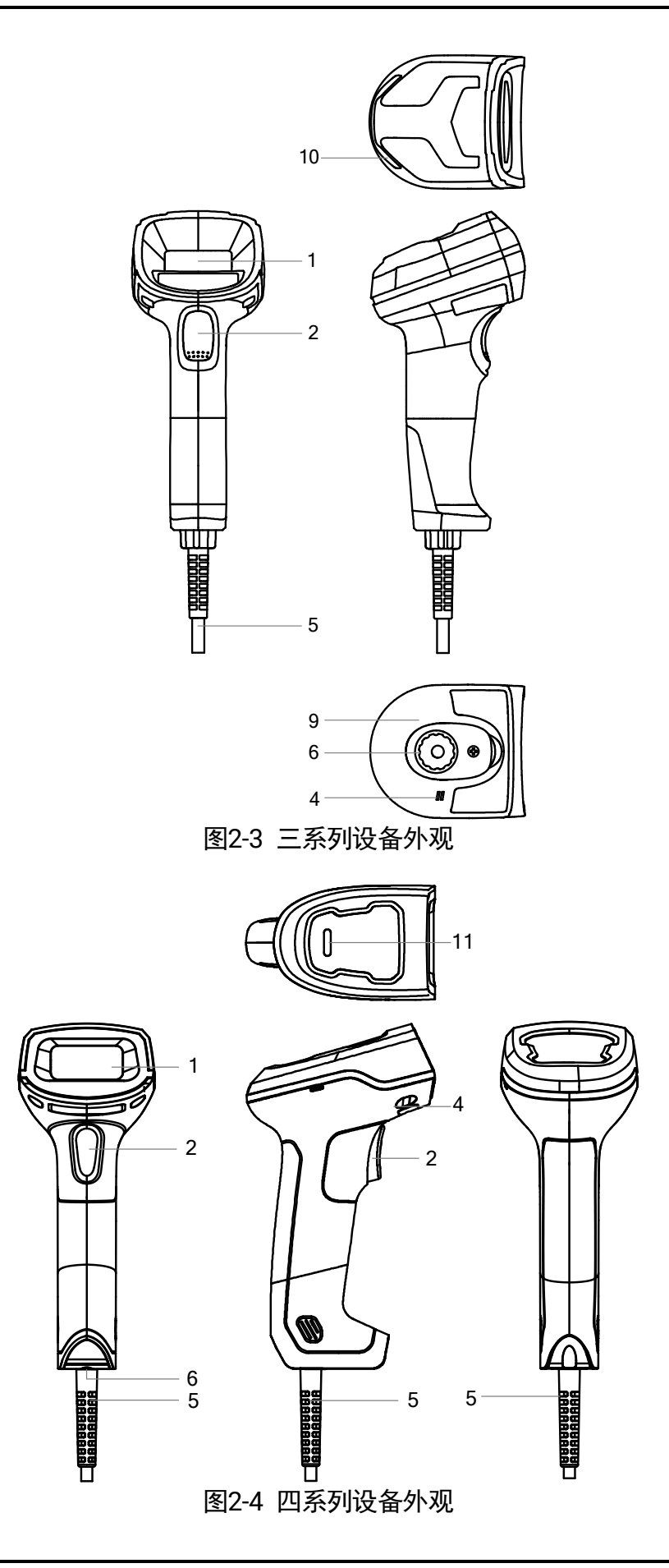

表2-1 设备组件说明

4

<span id="page-12-0"></span>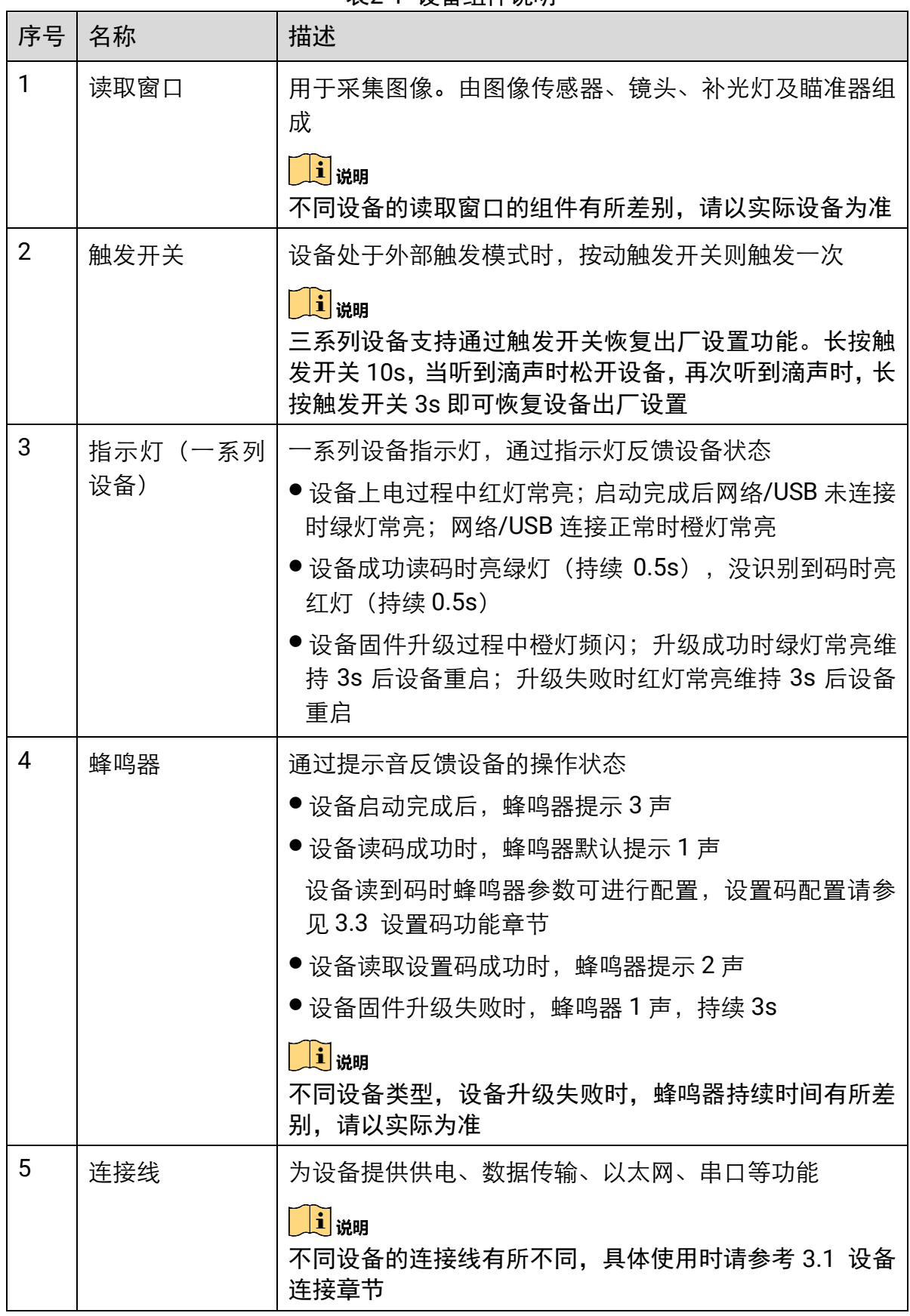

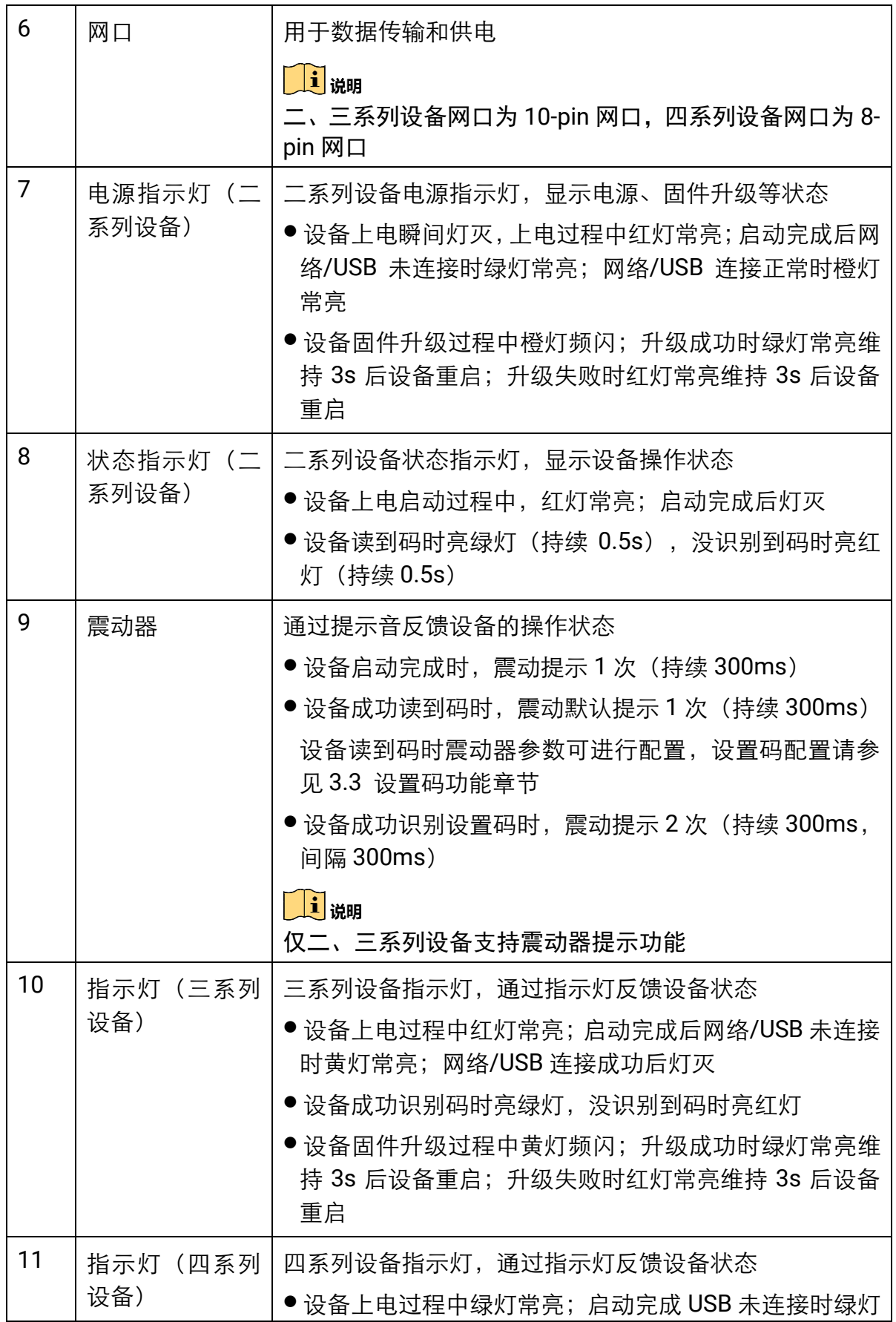

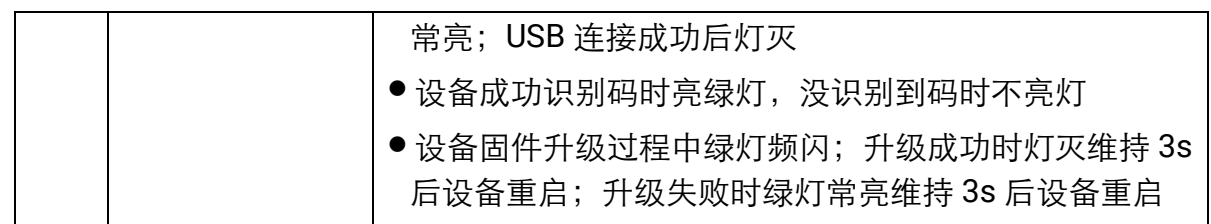

## <span id="page-14-0"></span>2.4 安装配套

为正常使用设备, 安装前请准备表 [2-2](#page-14-1) 的配套物品。

<span id="page-14-1"></span>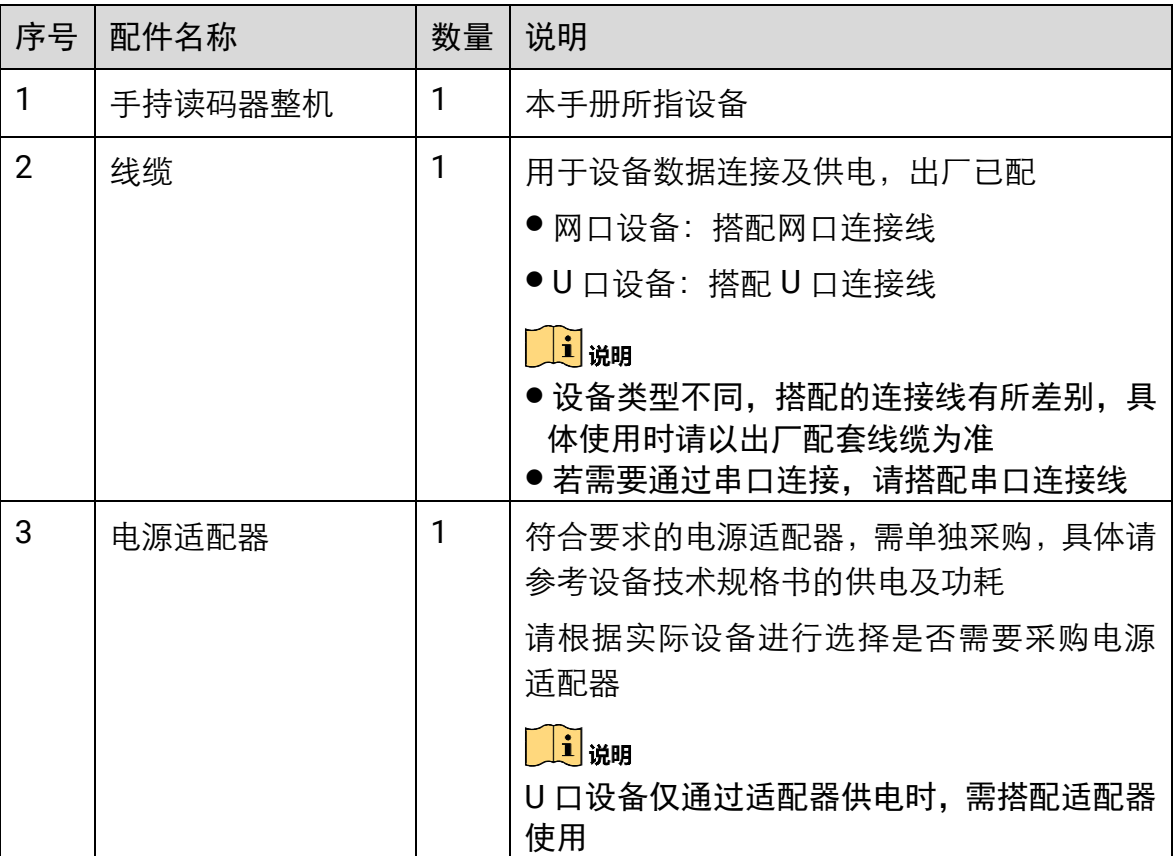

表2-2 建议配套物品

## 第3章 设备连接与基本操作

### <span id="page-15-1"></span><span id="page-15-0"></span>3.1 设备连接

设备类型不同,相应的连接方式有所差别。可提供网口及 U 口 2 种底座类型, 为不同接 口 PC 端提供连接方式。

#### <span id="page-15-2"></span>3.1.1 网口设备

网口设备通过网口连接线进行设备连接。不同设备类型设备连接线有所差别。

#### 一系列设备

一系列网口设备采用连接线一体化设计,设备与配套连接线无法分离,如图 [3-1](#page-15-3) 所示。

#### 操作步骤:

- 1. 将连接线的 DB9 接口接入合适的电源适配器,给设备进行供电。
- 2. 将连接线的 RJ45 水晶头接入交换机或 PC 端, 用于图像调试或数据通信。
- 3. (可选)若需要使用串口功能,需将连接线的 RS-232 接口接入 PC 端的对应接口即 可。

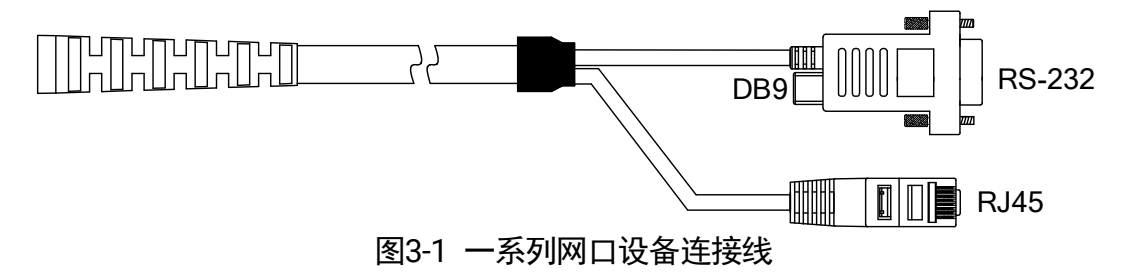

#### <span id="page-15-3"></span>其他系列设备

其他系列网口设备采用连接线分离式设计,便于更换使用,如图 [3-2](#page-16-1) 所示。

#### 操作步骤:

1. 将设备连接线的 10-pin 网口接入设备端

#### $\left| \mathbf{\hat{i}} \right|$  is a set

其他系列设备搭配线缆有所差别,具体使用时请以出厂配套线缆为准。

2. 将连接线的 DB9 接口接入合适的电源适配器,给设备进行供电。

3. 将连接线的 RJ45 水晶头接入交换机或 PC 端, 用于图像调试或数据通信。

4. (可选) 若需要使用串口功能, 需将连接线的 RS-232 接口接入 PC 端的对应接口即 可。

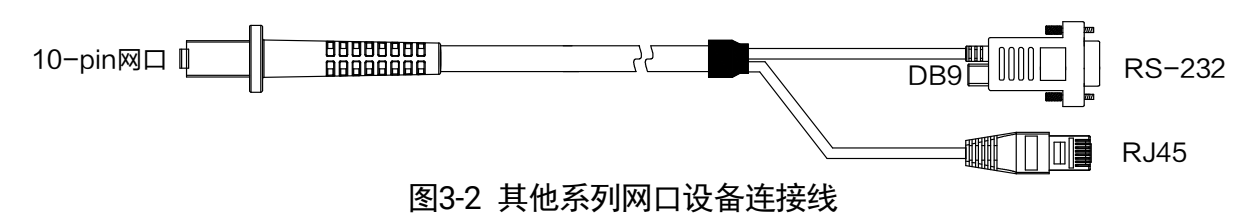

## <span id="page-16-1"></span><span id="page-16-0"></span>3.1.2 U 口设备

U 口设备通过 U 口连接线进行设备连接。不同设备类型设备连接线有所差别。

#### 一系列设备

一系列 U 口设备采用连接线一体化设计, 设备与配套连接线无法分离, 如图 [3-3](#page-16-2) 所示。 将设备连接线的 USB 接口接入 PC 端即可。

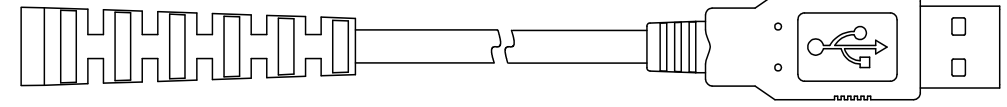

图3-3 一系列 U 口设备连接线

#### <span id="page-16-2"></span>二、三系列设备

二、三系列 U 口设备采用连接线分离式设计, 便于更换使用, 如图 [3-4](#page-16-3) 所示。

#### 操作步骤:

1. 将设备连接线的 10-pin 网口接入设备端

### 山说明

二、三系列设备搭配线缆有所差别,具体使用时请以出厂配套线缆为准。

- 2. 将设备连接线的 USB 接口接入 PC 端, 进行数据传输或供电。
- 3. (可选)若需要通过适配器进行供电,可将连接线的 DB9 接口接入合适的电源适配 器。

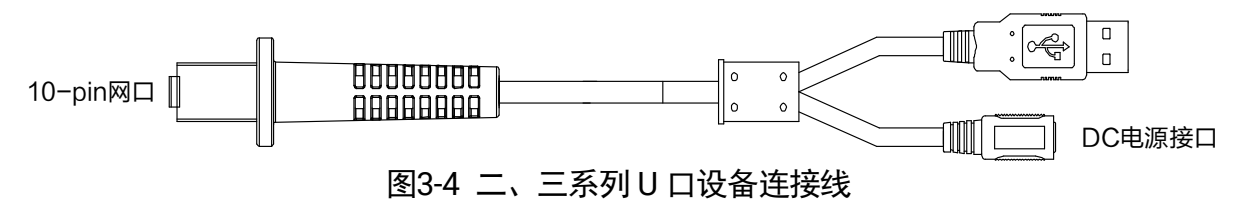

#### <span id="page-16-3"></span>四系列设备

四系列 U 口设备同样采用连接线分离式设计, 但仅支持 USB 接口, 如图 [3-5](#page-17-2) 所示。

#### 操作步骤:

1. 将设备连接线的 8-pin 网口接入设备端

2. 将设备连接线的 USB 接口接入 PC 端, 讲行数据传输或供电即可。

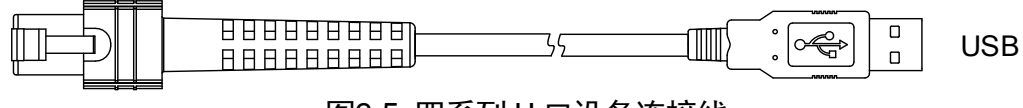

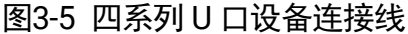

## <span id="page-17-2"></span><span id="page-17-0"></span>3.2 读码功能

#### 前提条件:

确保手持读码器连接线已正确连接。

#### 操作步骤:

1. (可选)根据实际需求, 对设备的相关参数进行配置。

设备提供 2 种方式,可通过读取配置设置码或 IDMVS 客户端进行参数配置。

设置码功能:移动设备,将设备读取窗口对准相应的设置码,按下触发开关。设 置码的具体介绍详见 [3.3](#page-17-1) 设置码功能章节。

当听到设备响起 2 声提示音伴随着 2 次震动, 同时 STS 指示灯亮绿色时, 则参数 设置成功,松开触发开关。

自说明

设备使用设置码前,需要先扫描"启动设置"条码来激活设置码功能。

- IDMVS 客户端: 通过客户端成功连接设备后, 可对设备参数讲行设置, 具体使用 时请参见 [3.4](#page-32-0) 客户端安装与操作章节。

山说明

设备连接 IDMVS 客户端时, 需通过客户端点击"开始采集"之后方可进行触发读 码操作。

- 2. 移动设备,将设备的读取窗口对准需要读取的条码,按下触发开关。
- 3. 当听到设备提示音提示 1 声伴随着 1 次震动, 同时 STS 指示灯亮绿色时, 则读码成 功。松开触发开关,设备将解码后的数据通过底座传输至主机。

## <span id="page-17-1"></span>3.3 设置码功能

手持读码器可通过识读一系列特殊码进行参数设置,这种特殊码即为设置码。关于各设 置码的详细功能介绍请参[见第](#page-39-0) 4 章 功能描述章节。

设置码由 3 个部分构成, 如图 [3-6](#page-18-1) 所示, 各部分含义请见表 [3-1](#page-18-2)。

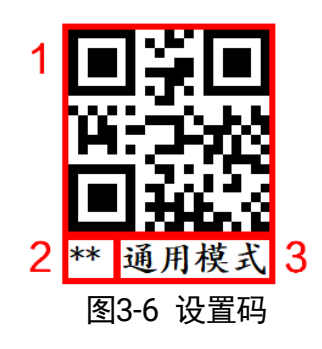

表3-1 设置码介绍

<span id="page-18-2"></span><span id="page-18-1"></span>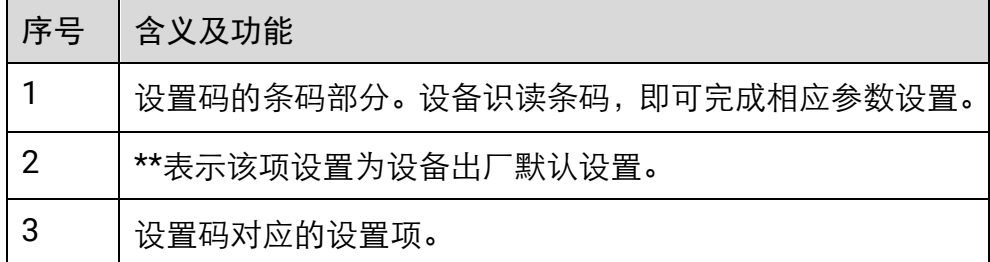

目前设备通过设置码可实现启用/禁用设置、码制设置、读码模式设置、读码数量设置、 数据处理设置、瞄准器设置、补光灯设置、蜂鸣器设置、振动器设置、USB 通信设置、 串口调试设置、发送设备信息、自触发设置及配置管理设置功能。

 $\mathbf{r} = \mathbf{r}$ 

设备型号及固件版本不同,支持的设置码参数有所差别,具体请以实际功能为准。

## <span id="page-18-0"></span>3.3.1 启用/禁用设置

通过设置码进行参数设置时,首先需要读取"启动设置"条码来激活设置码功能,若需退 出设置码功能,读取"退出设置"条码即可。

| ᄿ୰ ← ᄴ川以且鬥      |                      |
|-----------------|----------------------|
| 启动设置码           | 关闭设置码                |
| e xe<br>启动设置码设置 | 回案目<br>IШ<br>退出设置码设置 |

表3-2 激迁设置码

## <span id="page-19-0"></span>3.3.2 码制设置

通过读取码制设置码,可以设置设备需要读取的码制。目前设备支持读取 Code 39、Code 93、Code 128、CodaBar、ITF25、ITF14、EAN8、EAN13、UPCA、UPCE、QR Code 及 Data Matrix 码。

设置码类型 开启设置码 一维码 \*\* 开启全部一维码 关闭全部 二维码 \*\* 开启全部二维码 关闭全部 Code39 码 开启Code39码 Code128 码  $**$ 美闭Code1281 开启Code128码 Code93 码 \*\* 开启Code93码 关闭Code93码 Codebar 码 \*\* 开启Codebar码 关闭CodebarA ITF14 码开启ITF14码 半闭ITF14码

表3-3 码制设置码

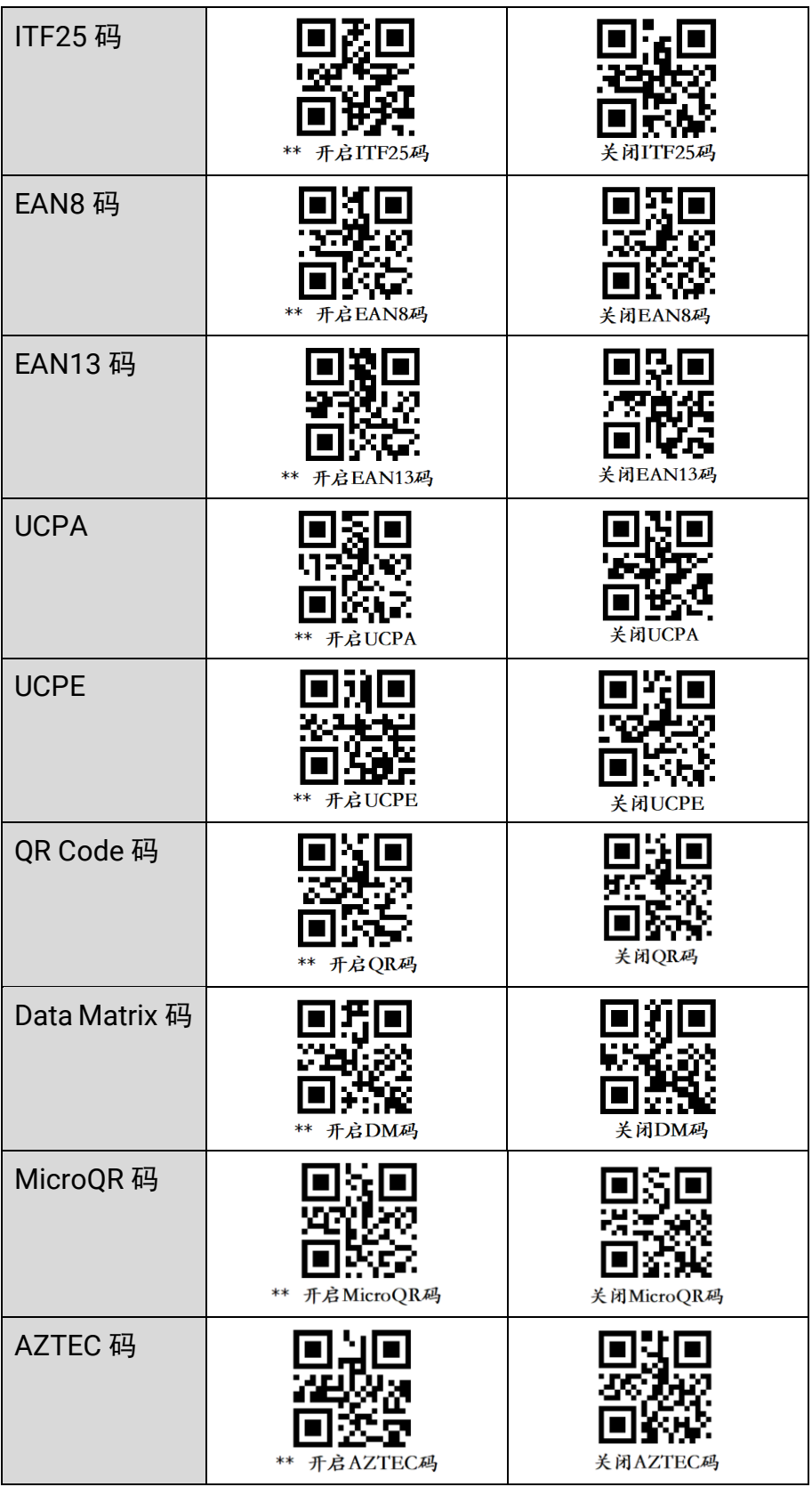

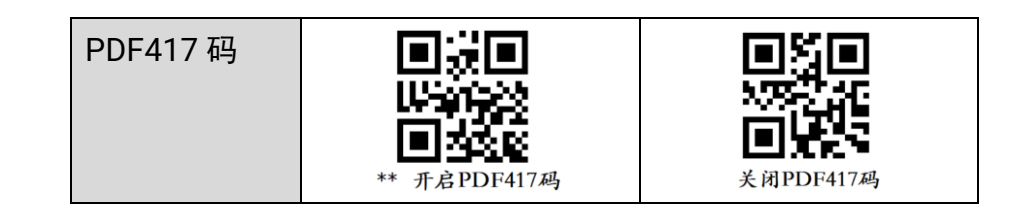

#### $\prod_i$

设备型号及固件版本不同,支持的码制有所差别,具体请以实际功能为准。

### <span id="page-21-0"></span>3.3.3 读码模式设置

设备支持通过设置码设置不同的读码模式,可选择通用、精准、连续以及批量 4 种模式。 各读码模式的详细介绍请见 [4.3](#page-43-0) 读码模式章节。

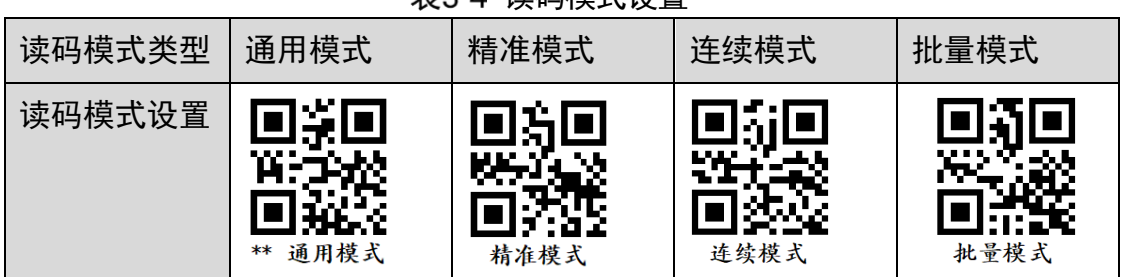

#### 表3-4 读码模式设置

#### $\mathbf{u}$

设备型号及固件版本不同,支持的读码模式有所差别,具体请以实际功能为准。

#### <span id="page-21-1"></span>3.3.4 读码数量设置

通过读码数量设置码,可对设备读取码的数量进行设置。

设置读码数量的步骤如下:

1. 读取"修改读码个数"设置码, 如图 [3-7](#page-21-2) 所示。

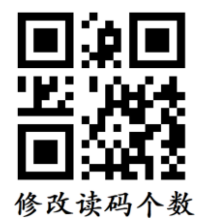

图3-7 "修改读码个数"设置码

<span id="page-21-2"></span>2. 根据实际需求读取相应数字的数字码,读取条码的数量与设置的读码模式有关,读码 模式如何设置请查看 [3.3.3](#page-21-0) 读码模式设置章节,各读码模式的详细介绍请见 [4.3](#page-43-0) 读码 模式章节。

- 若读码模式设置为批量设置,读码数量不大于 20。根据实际需要读取的条码数 量,先扫描十位数字的数字码,再扫描个位数字的数字码,若读取的条码数量为 个位数,则十位数字直接为数字码 0。例: 读取数量为 12 时, 只需先读取数字码 1,再读取数字码 2 即可。
- <span id="page-22-1"></span>若读码模式设置为连续设置,不限制读码数量。根据实际需读取的条码数量,先 扫描第一位的数字码,再扫描第二位的数字码,以此类推。例:读取数量为 530 时,只需先读取数字码 5,再读取数字码 3,最后读取数字码 0 即可。

| 设置码  | 设置码       | 设置码        |
|------|-----------|------------|
| 数字码0 | 数字码1      | 数字码2       |
| 数字码3 | п<br>数字码4 | P.<br>数字码5 |
| 数字码6 | 数字码7      | 数字码8       |
| 数字码9 |           |            |

表3-5 读码数量设置码 0~9

3. 读取"保存"设置码,保存当前参数设置。"保存"设置码请见 [3.3.13](#page-31-0) 配置管理设 置章节。

#### <span id="page-22-0"></span>3.3.5 数据处理设置

通过识读数据处理相关设置码,可对设备输出的条码结果进行设置。选择的通信协议不 同,具体参数内容有所差别。

修改前缀、后缀的操作步骤如下:

1. 读取"开启前缀"或"开启后缀"设置码。

| 设置码功能 | 设置码           | 设置码  |
|-------|---------------|------|
| 前缀设置  | 开启前缀<br>$***$ | 关闭前缀 |
| 后缀设置  | 开启后缀<br>**    | 关闭后缀 |

表3-6 前后缀开启设置码

2. 读取"修改前缀"或"修改后缀"设置码。

表3-7 前后缀修改设置码

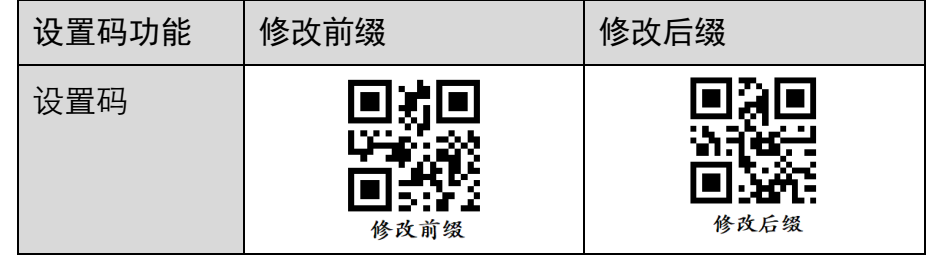

3. 根据实际需设置的前后缀字符, 在 ASCII 码对照表 [A-1](#page-73-1) 中, 找到相应的 ASCII 码十六 进制码值,再读取相应数字码。

例如:定义的前后缀内容为"\*"时,对应的 ASCII 码为"2a",只需依次读取数字 码 2 及数字码 a 即可; 定义的前后缀内容为"1"时, 对应的 ASCII 码为"31", 只 需依次读取数字码 3 及数字码 1 即可。

自说明

最多可读取 10 个设置码。

<span id="page-23-0"></span>数字码 0~9 请见表 [3-5](#page-22-1),数字码 a~f 请见表 [3-8](#page-23-0)。

表3-8 读码数量设置码 a~f

| 设置码  | 设置码                         | 设置码  |
|------|-----------------------------|------|
| 数字码a | AG 24<br>Yш<br>23.T<br>数字码b | 数字码c |

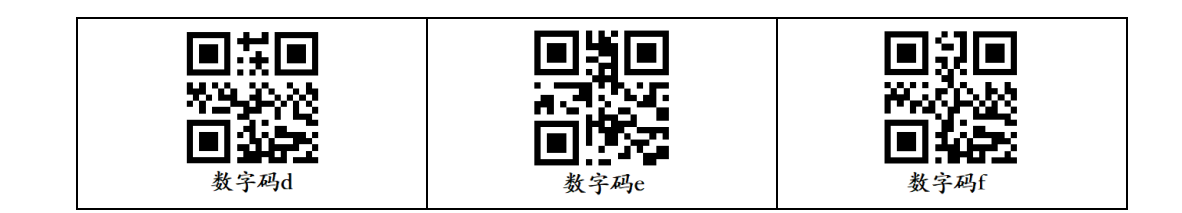

<span id="page-24-1"></span>4. 读取"保存"设置码,保存当前参数设置。"保存"设置码请见 [3.3.13](#page-31-0) 配置管理设 置章节,其他数据处理设置码请见表 [3-9](#page-24-1)。

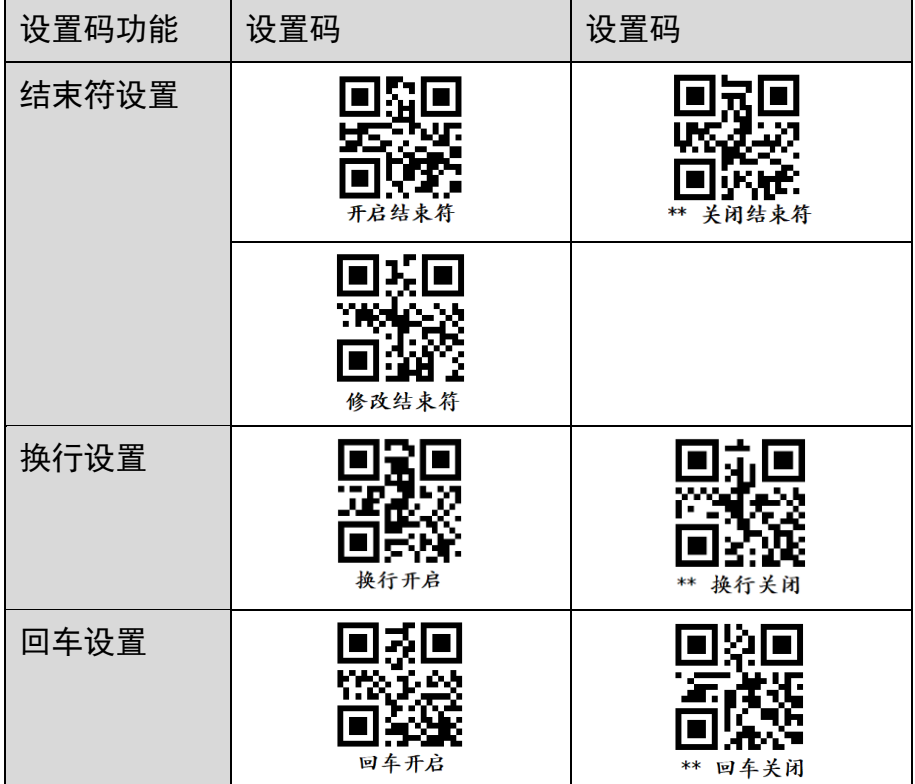

表3-9 数据处理设置码

## <span id="page-24-0"></span>3.3.6 瞄准器设置

开启瞄准器,可将目标条码定位在视野内,从而更容易解码。瞄准器设置码可对瞄准器 是否开启、停止触发后是否延迟关闭、延迟关闭时间进行设置。

| 设置码功能   | 设置码           | 设置码               |
|---------|---------------|-------------------|
| 瞄准器设置   | $**$<br>开启瞄准器 | 关闭瞄准器             |
| 瞄准器延时设置 | ** 开启瞄准器延时    | 关闭瞄准器延时           |
| 延时时间设置  | 瞄准器延迟关闭1s     | 瞄准器延迟关闭2s<br>$**$ |
|         | 瞄准器延迟关闭5s     | 瞄准器延迟关闭10s        |

表3-10 瞄准器设置码

## <span id="page-25-0"></span>3.3.7 补光灯设置

补光灯设置码可对补光灯是否开启、轮询相关参数进行设置。开启补光灯轮询使能后, 在读码成功或者停止触发之前,可根据固定时间间隔进行红白双色补光灯轮询操作。轮 询间隔默认为 2s。

| 设置码功能        | 设置码             | 设置码      |
|--------------|-----------------|----------|
| 光源轮询设置       | 开启光源轮询<br>$***$ | 关闭光源轮询   |
| 轮询间隔时间设<br>置 | 轮询间隔时间500ms     | 轮询间隔时间1s |

表3-11 补光灯设置码

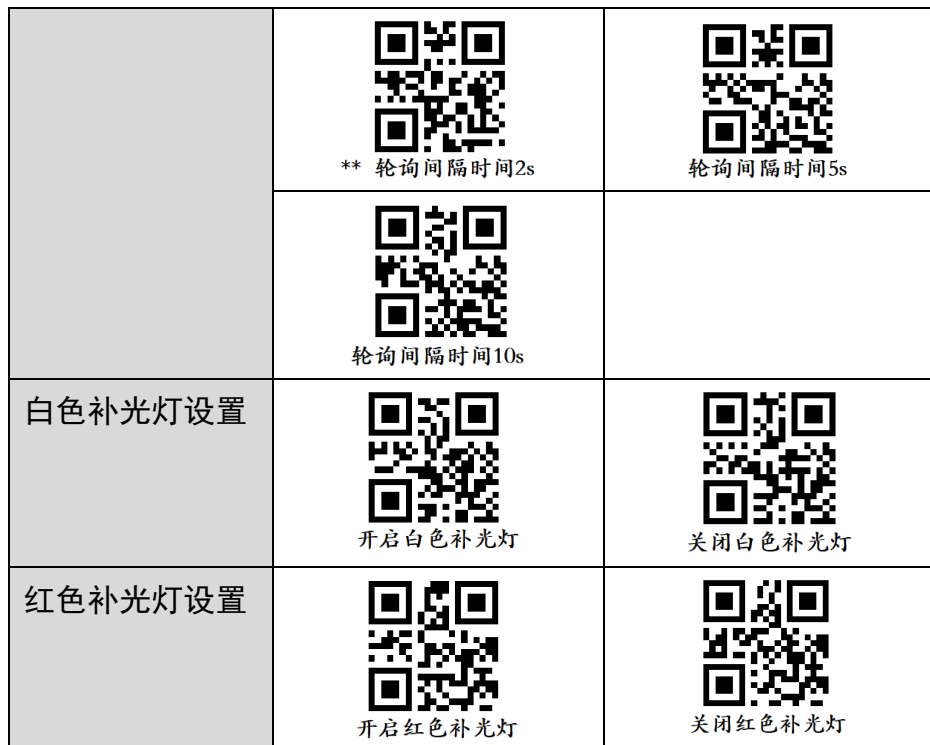

## 山说明

设备型号及固件版本不同,支持的补光灯设置码参数有所差别,具体请以实际功能为准。

## <span id="page-26-0"></span>3.3.8 蜂鸣器设置

当设备开机及解码成功时,通过蜂鸣器设置码可对蜂鸣器是否开启及开启持续时间进行 设置。

| 设置码功能   | 设置码        | 设置码     |
|---------|------------|---------|
| 蜂鸣器设置   | ** 蜂鸣器开机开启 | 蜂鸣器开机关闭 |
| 蜂鸣器读码设置 | ** 蜂鸣器读码开启 | 蜂鸣器读码关闭 |

表3-12 蜂鸣器设置码

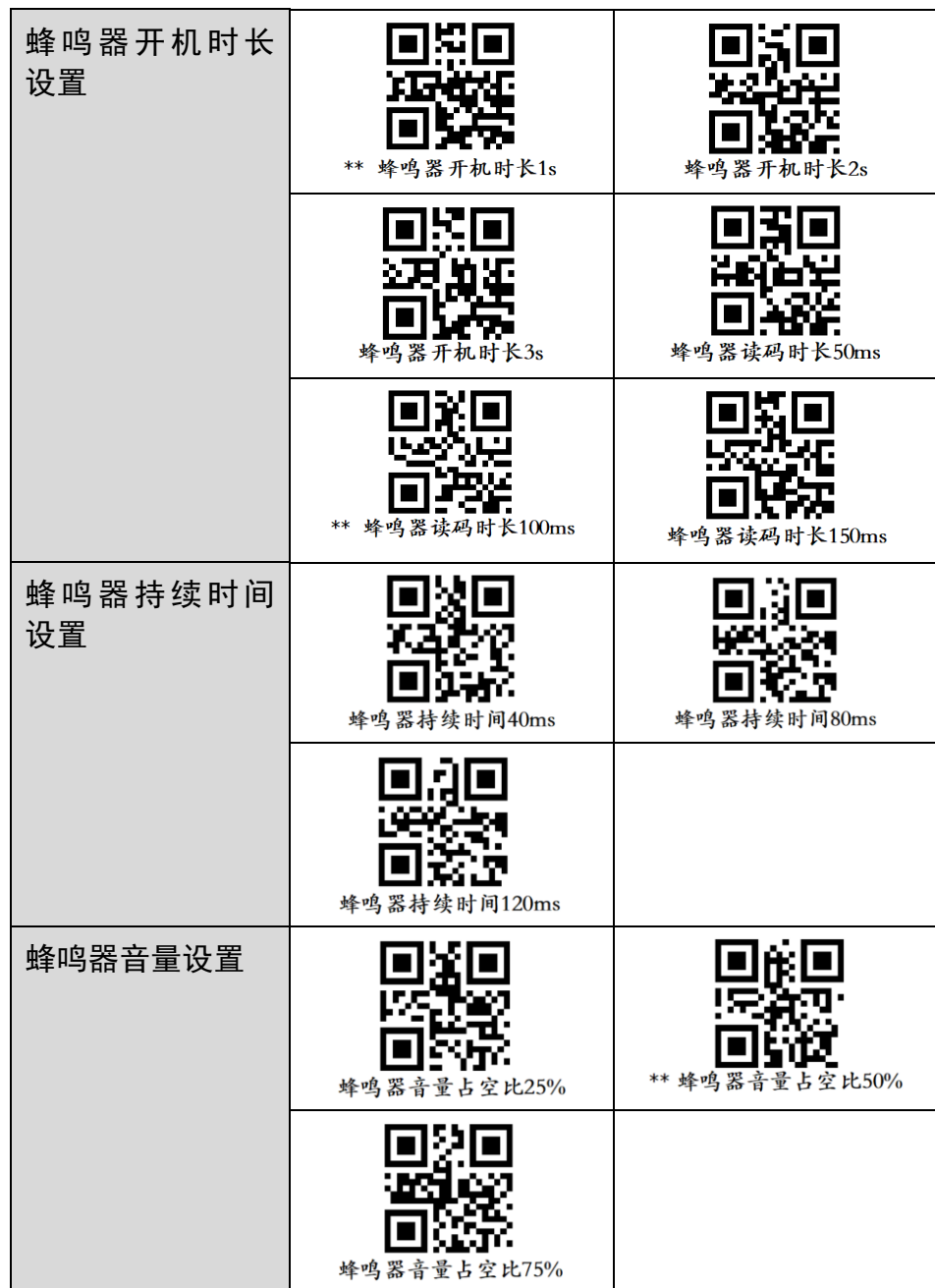

## 山说明

设备型号及固件版本不同,支持的蜂鸣器设置码参数有所差别,具体请以实际功能为准。

## <span id="page-27-0"></span>3.3.9 振动器设置

振动器可在设备开机或解码成功时,使设备振动,可通过振动器设置码设置振动器是否 启用和开启的持续时间。

| 设置码功能         | 设置码            | 设置码           |
|---------------|----------------|---------------|
| 振动器设置         | **振动器开启        | 振动器关闭         |
| 振动器读码<br>时长设置 | 振动器读码时长100ms   | 振动器读码时长200ms  |
|               | **振动器读码时长300ms | 振动器读码时长500ms  |
|               | 振动器读码时长1000ms  | 振动器读码时长2000ms |

表3-13 振动器设置码

## $\prod_i$

设备型号及固件版本不同,支持的振动器设置码参数有所差别,具体请以实际功能为准。

## <span id="page-28-0"></span>3.3.10 USB 通信设置

通过 USB 通信设置码,可以设置 USB 通信是否开启,同时可对波特率参数进行设置。

自说明

- 仅 U 口设备支持 USB 通信设置。
- 设备型号及固件版本不同, 支持的 USB 通信设置码参数有所差别, 具体请以实际功 能为准。

设备出厂默认设置的通信方式为"USB 键盘",通过识读相关设置码,可将通信方式切 换为 USB CDC 串口模式。识读设置码切换通信方式后,设备将自动重启生效。

| 设置码功能          | 设置码            | 设置码           |
|----------------|----------------|---------------|
| USB 通信设置       | ** 开启USB通信     | 关闭USB通信       |
| USB 通信模式<br>设置 | ** USB HID通信模式 | USB CDC通信模式   |
| 波特率设置          | 设置波特率为4800     | ** 设置波特率为9600 |
|                | 设置波特率为19200    | 设置波特率为38400   |
|                | 设置波特率为57600    | 设置波特率为115200  |

表3-14 USB 通信设置码

## <span id="page-29-0"></span>3.3.11 串口调试设置

通过串口调试设置码,可以设置串口调试通道是否开启,同时可对波特率参数、奇偶校 验位、停止位进行设置。

山说明

- 仅网口设备支持串口设置码调试。
- 设备型号及固件版本不同, 支持的串口通信设置码参数有所差别, 具体请以实际功 能为准。

| 设置码功能        | 设置码      | 设置码               |
|--------------|----------|-------------------|
| 串口调试通道<br>设置 | 开启串口调试通道 | 330<br>**关闭串口调试通道 |

表3-15 串口调试设置码

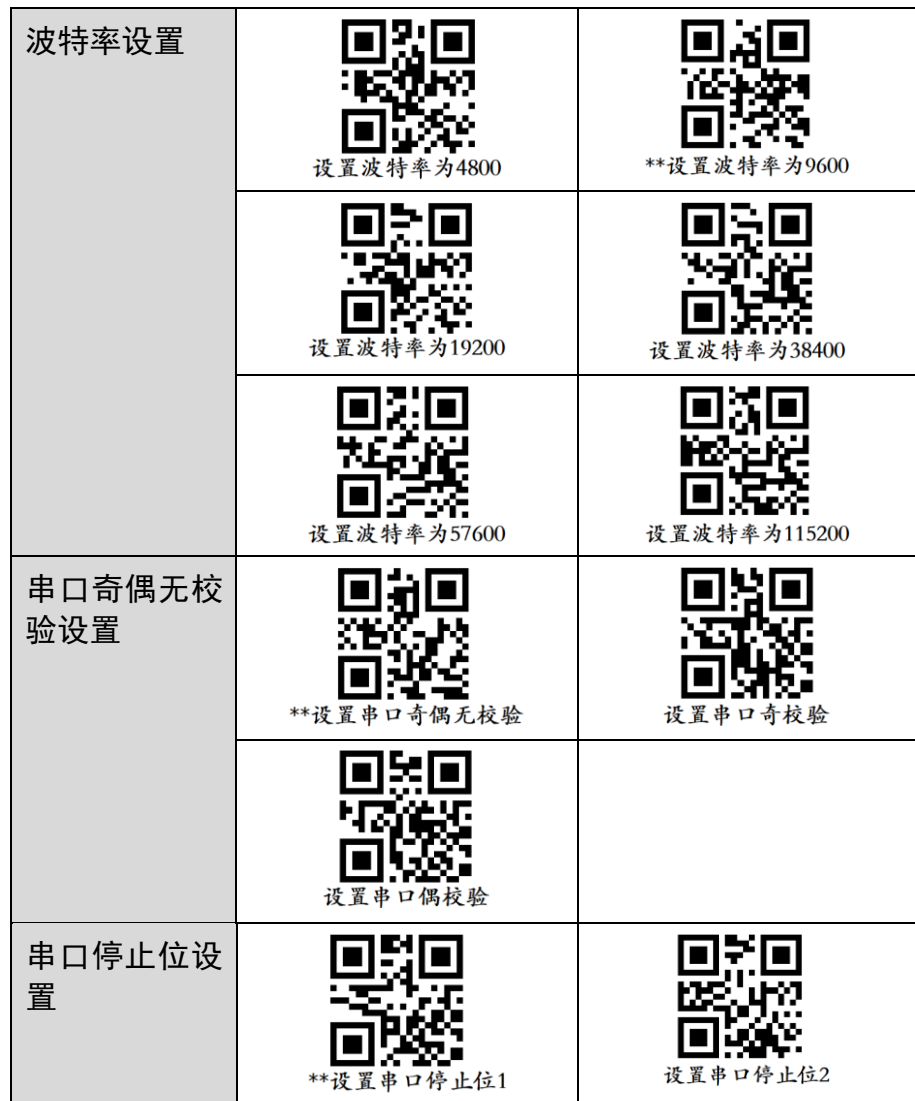

## <span id="page-30-0"></span>3.3.12 发送设备信息

通过识读设备信息相关设置码,可将设备信息发送至主机。目前支持发送设备名称、获 取设备版本号、获取算法版本、获取硬件版本、获取序列号等功能。

表3-16 发送设备信息设置码

| 设置码功能     | 设置码    |
|-----------|--------|
| 发送设备名称    | 回流回    |
| (需开启通信协议) | 发送设备名称 |

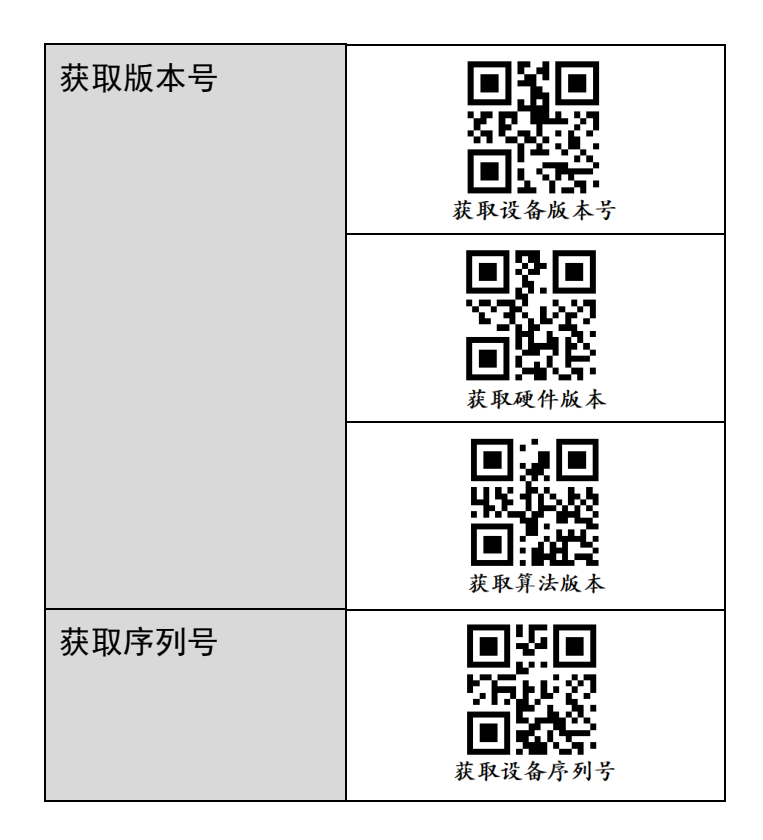

## <span id="page-31-0"></span>3.3.13 自触发设置

通过自触发设置码,设备起流状态下,将根据配置的触发时间间隔和次数执行触发操作。

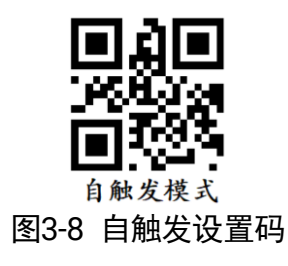

## <span id="page-31-1"></span>3.3.14 配置管理设置

通过配置管理设置码可对用户参数进行保存或者初始化设置,同时还可以重启设备。

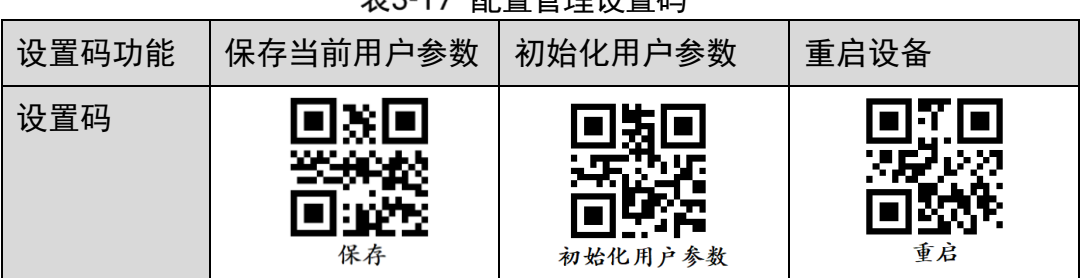

主2.17 和罢答理没罢码

## <span id="page-32-0"></span>3.4 客户端安装与操作

### <span id="page-32-1"></span>3.4.1 客户端安装

通过 IDMVS 客户端可以查看设备读取的图像及解码后的条码信息,还可对设备进行参 数设置。IDMVS 客户端支持在 Windows XP/7/10 32/64bit 操作系统上安装。

 $\mathbf{r} = \mathbf{r}$ 

- U 口设备仅支持 IDMVS 2.3.0 及以上版本。
- IDMVS 2.3.0 及以上版本已集成 USB 驱动, 使用时无需另外安装驱动。

客户端安装步骤如下:

- 1. 请从海康机器人官网 ([www.hikrobotics.com](http://www.hikrobotics.com/)) "机器视觉" > "服务支持" > "下载 中心">"软件",下载机器视觉智能读码器客户端 IDMVS 安装包。
	- 简体中文』 **HIKROBOT** 开始安装 ☑ 已阅读并同意 用户许可协议
- 2. 讲入安装界面后, 单击"开始安装", 如图 [3-9](#page-32-3) 所示。

图3-9 安装界面

<span id="page-32-3"></span>3. 选择安装路径, 并开始安装。安装结束时, 单击"完成"即可。

#### │ <u>│</u>i ⊯⊪

不同版本客户端软件界面可能与本手册截图有差异,请以实际显示为准。

### <span id="page-32-2"></span>3.4.2 PC 环境设置

为保证客户端正常运行以及数据传输的稳定性,在使用客户端软件前,需要对 PC 环境 进行设置。网口设备需对防火墙及 PC 网络进行设置,U 口设备需确认 USB 驱动的正常 安装。

#### 网口设备

- 关闭防火墙的操作步骤如下:
- 1. 打开系统防火墙。
	- Windows XP: 依次点击"开始">"控制面板">"安全中心">"防火墙"
	- Windows 7: 依次点击"开始" > "控制面板" > "Windows 防火墙" > "打开或 关闭 Windows 防火墙"
	- Windows 10: 依次单击"开始"> "Windows 系统"> "控制面板"> "Windows Defender 防火墙"> "启用或关闭 Windows Defender 防火墙"

 $\mathbb{E}[\mathbf{i}]$  is the set

若控制面板中无法找到防火墙内容,请将当前窗口的查看方式切换为小图标形式。

2. 在自定义设置界面中, 选择关闭防火墙的对应选项, 并单击"确定"即可。

● PC 网络配置的操作步骤如下:

依次打开 PC 上的"控制面板">"网络和 Internet"> "网络和共享中心"> "更改适配 器配置",选择对应的网口,将网口配置成自动获取 IP 地址或静态 IP, 如图 [3-10](#page-33-0) 所示。 确保 PC 与设备在同一个局域网。

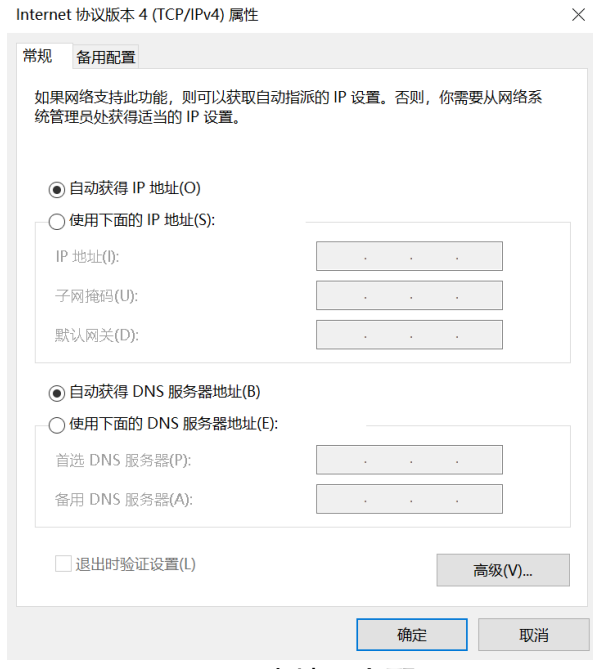

图3-10 本地网卡配置

#### <span id="page-33-0"></span>U 口设备

U 口设备使用前,需要确认 PC 是否正常安装 USB 驱动。若驱动安装失败,会导致 IDMVS 客户端枚举不到设备。

通过 PC 的 USB 接口连接设备时, Windows 系统会自动检测到新的硬件设备并自动安 装 USB 驱动。安装完成后,可通过"控制面板">"设备管理器">"网络适配器",检 查驱动是否安装成功,如图 [3-11](#page-34-1) 所示。

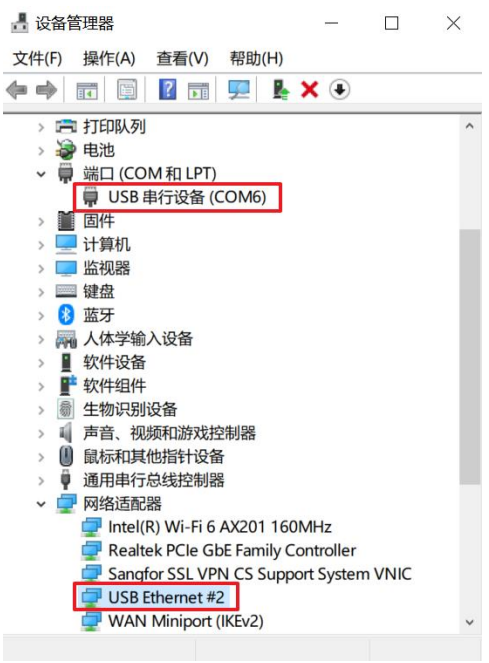

图3-11 设备驱动安装成功

<span id="page-34-1"></span>若 USB 驱动安装失败, 如图 [3-12](#page-34-2) 所示, 可通过驱动管理工具重新安装驱动。

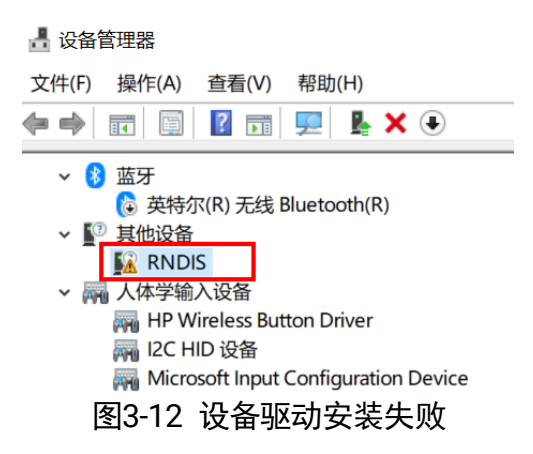

## <span id="page-34-2"></span><span id="page-34-0"></span>3.4.3 设备 IP 配置

<span id="page-34-3"></span>IDMVS 客户端可自动枚举局域网下的设备。若设备为不可达状态,说明设备和 PC 不在 同一个网段,如图 [3-13](#page-34-3) 所示。

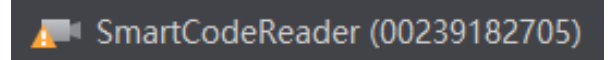

图3-13 设备不可达

双击设备后,界面将弹出修改 IP 地址的窗口,可根据窗口提供的 IP 地址范围修改 IP 使 设备可达,如图 [3-14](#page-35-1) 所示。

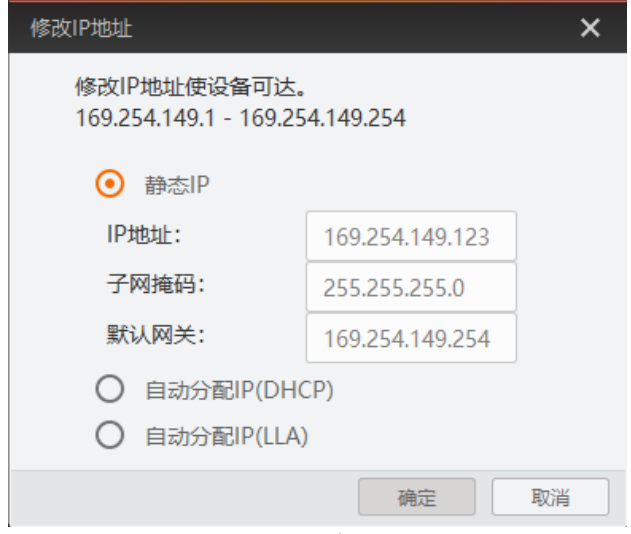

图3-14 修改 IP

### <span id="page-35-1"></span><span id="page-35-0"></span>3.4.4 客户端操作

设备可通过 IDMVS 客户端进行相关操作,具体如下:

1. 确认设备可达的情况下,在客户端的"相机连接"选中设备并双击即可成功连接设备。

2. 连接设备后,客户端主界面如图 [3-15](#page-36-0) 所示,各功能模块的介绍详见表 [3-18](#page-36-1)。

自说明

关于 IDMVS 客户端的详细介绍, 请查看相应客户端的用户手册。
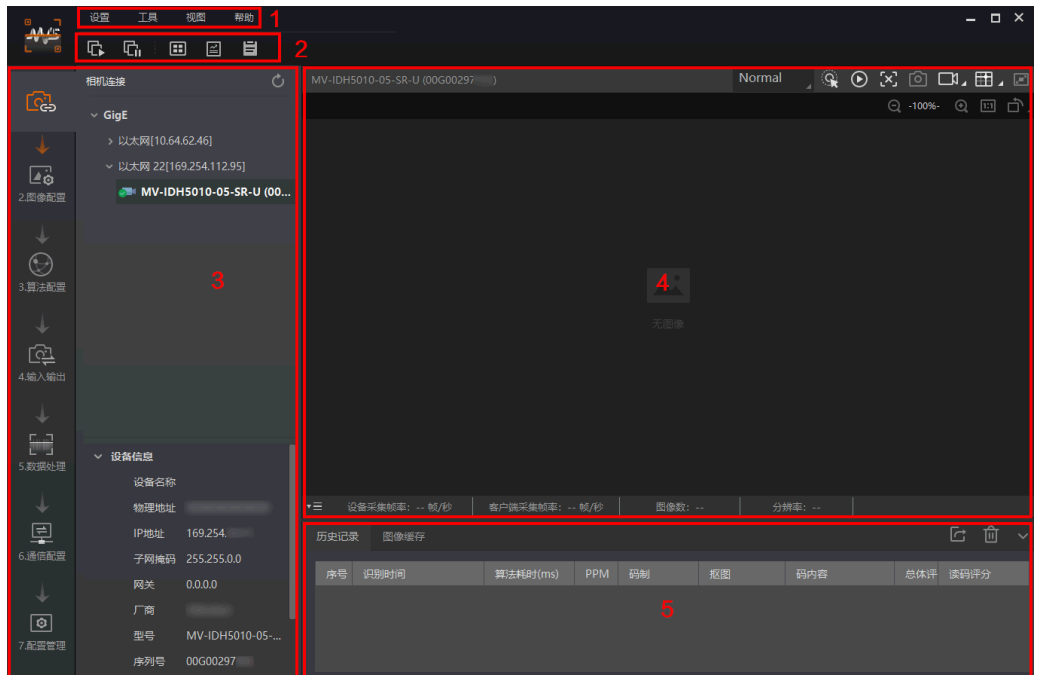

图3-15 IDMVS 主界面

表3-18 IDMVS 主界面介绍

| 序号 | 名称    | 功能简述                                                    |
|----|-------|---------------------------------------------------------|
|    | 菜单栏   | 可对客户端基础功能进行设置,还可对设备进行 IP 配置和<br>固件升级等。                  |
| 2  | 控制工具条 | 可同时对多台设备批量开始/停止采集, 设置客户端的画面<br>布局,统计设备的读码信息、查看设备的日志信息等。 |
| 3  | 相机配置  | 可对设备进行相关操作,包括连接/断开设备、参数设置、<br>IP 地址设置等。                 |
| 4  | 预览窗口  | 可实时预览设备当前的采集的图像和算法读取的效果,同<br>时还可进行录像、抓图、绘制十字辅助线等。       |
| 5  | 历史记录  | 实时显示客户端当前读取到的条码信息。                                      |

3. 通过"预览窗口"区域右上角下拉选择设备的运行模式,运行模式分为 Test、Normal 以及 Raw 共 3 种, 如图 [3-16](#page-37-0) 所示, 具体介绍详见 [4.2](#page-42-0) 运行模式章节。

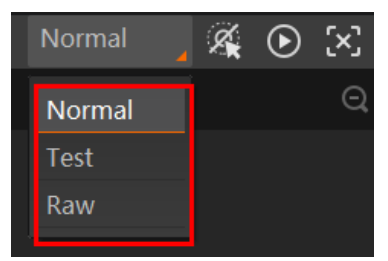

图3-16 运行模式设置

#### <span id="page-37-0"></span>自说明

不同固件版本及不同型号的设备,支持的运行模式有所差别,具体请以实际参数为准。

<span id="page-37-1"></span>4. 通过"相机配置"区域对设备进行参数设置, 各模块的功能说明如表 [3-19](#page-37-1) 所示, 具 体介绍参[见第](#page-39-0) 4 章 功能描述。

| 序号 | 模块名称 | 功能说明                            |
|----|------|---------------------------------|
|    | 相机连接 | 可对设备进行连接、IP 配置、查看设备或接口信息等。      |
| 2  | 图像配置 | 可对设备的图像、光源和其他相关参数进行设置。          |
| 3  | 算法配置 | 可对设备读码的码制和相关的算法参数进行设置。          |
| 4  | 输入输出 | 可对设备的 I/O 信号相关参数进行设置。           |
| 5  | 数据处理 | 可对设备输出的结果进行过滤规则和相关数据处理进行<br>设置。 |
| 6  | 通信配置 | 可对设备输出结果的通信协议相关内容进行设置。          |
| 7  | 配置管理 | 可对设备的用户参数相关内容进行设置,还可重启设备。       |

表3-19 相机配置区域介绍

5. 通过"预览窗口"区域,单击 <sup>1</sup>并进行触发操作,可以查看图像和条码识别情况。对 于读取到的条码,实时画面中会框选条码,并在左侧显示具体的条码信息,如图 [3-17](#page-38-0) 所示。

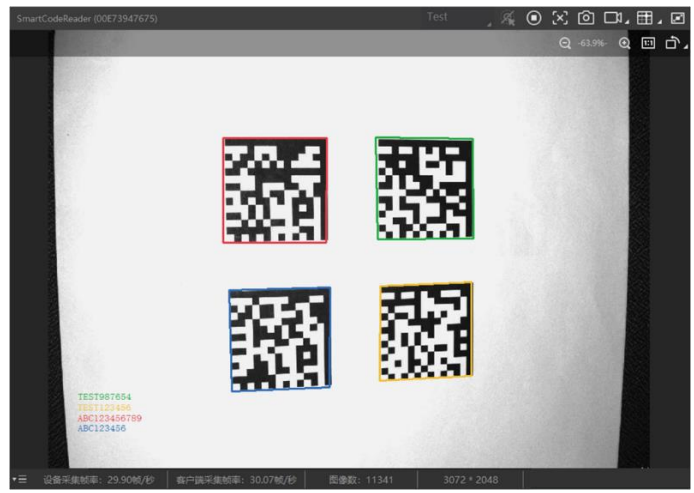

图3-17 设备实时预览

<span id="page-38-0"></span>6. 若识别效果不佳,可在"相机配置"区域调节"图像配置"模块的参数,包括曝光时 间、增益、伽马、光源参数以及调焦参数,如图 [3-18](#page-38-1) 所示。

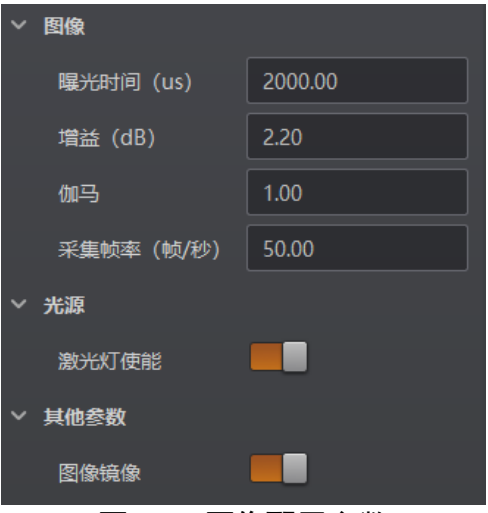

图3-18 图像配置参数

<span id="page-38-1"></span>7. 对于设备识别的条码信息, "历史记录"区域会显示具体的信息, 包括识别时间、算 法耗时、码制、码内容等,如图 [3-19](#page-38-2) 所示。

<span id="page-38-2"></span>

|                | 历史记录 | 图像缓存                   |          |                |            |    |              |      |      |
|----------------|------|------------------------|----------|----------------|------------|----|--------------|------|------|
|                | 序号   | 识别时间                   | 算法耗时(ms) | <b>PPM</b>     | 码制         | 抠图 | 码内容          | 总体评估 | 读码评分 |
| 5              |      | 2021/5/31 19:23:14:802 | 37       | 6.9            | DataMatrix |    | 8 10 78      |      |      |
| $\overline{4}$ |      | 2021/5/31 19:23:13:548 | 37       | 7              | DataMatrix |    | 10 78        |      |      |
| 3 <sub>1</sub> |      | 2021/5/31 19:23:12:729 | 32       | 7 <sup>1</sup> | DataMatrix |    | 10 78        |      |      |
| 2              |      | 2021/5/31 19:23:12:029 | 37       | 6.9            | DataMatrix |    | 10 78<br>-gr |      |      |
| $\mathbf{1}$   |      | 2021/5/31 19:23:11:239 | 34       | 6.9            | DataMatrix |    | 10 78        |      |      |

图3-19 显示历史记录

# 第4章 功能描述

## <span id="page-39-0"></span>4.1 相机连接

设备可通过"相机连接"模块连接设备、查看设备信息、修改 IP 地址、固件升级等。 设备连接相关功能操作步骤如下:

- 1. 连接设备。选中可用状态下的设备, 双击或点击设备右侧的
- 2. 查看设备信息。此时"相机连接"模块下方可显示设备的基本信息,包括设备名称、 物理地址、IP 地址、子网掩码、网关、厂商、型号、序列号、设备版本和固件版本等, 如图 [4-1](#page-39-1) 所示。

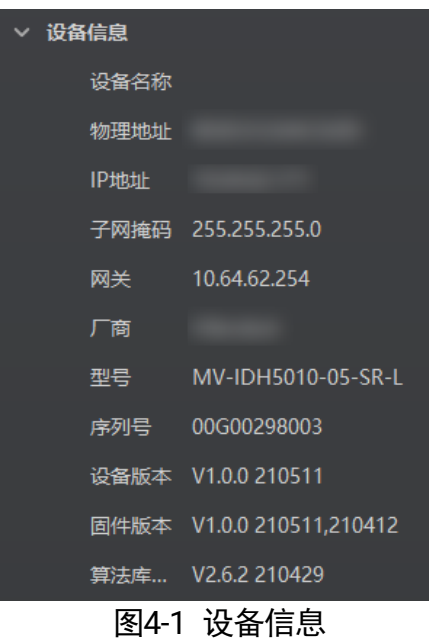

- <span id="page-39-1"></span>3. 采集图像。选中已连接设备,右键单击选择"开始采集"或通过"预览窗口"区域的 即可采集图像。
- <span id="page-39-2"></span>4. 重命名用户 ID。选中已连接设备, 右键单击选择"重命名用户 ID", 在弹出的窗口中 根据实际需求设置用户 ID 并单击"确定"即可, 如图 [4-2](#page-39-2) 所示。

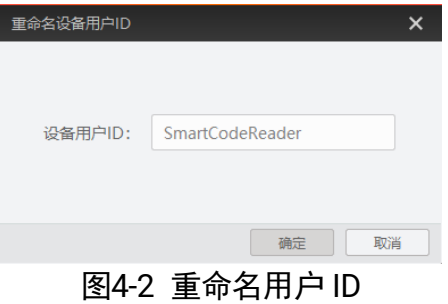

5. 查看属性树。选中已连接设备, 在右键菜单中选择"属性树"可进入设备自身的属性 树,如图 [4-3](#page-40-0) 所示。

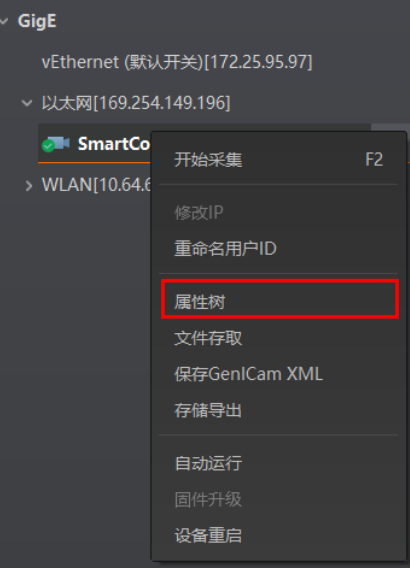

图4-3 进入属性树

<span id="page-40-0"></span>进入属性树,各属性名称如图 [4-4](#page-40-1) 所示。不同型号设备的属性树略有差异,具体请 以实际情况为准。

#### 自说明

不同固件版本及不同型号的设备,支持的功能有所差别,所展示的属性信息不完全 相同,具体属性信息可以在客户端中的属性树中查找。

<span id="page-40-1"></span>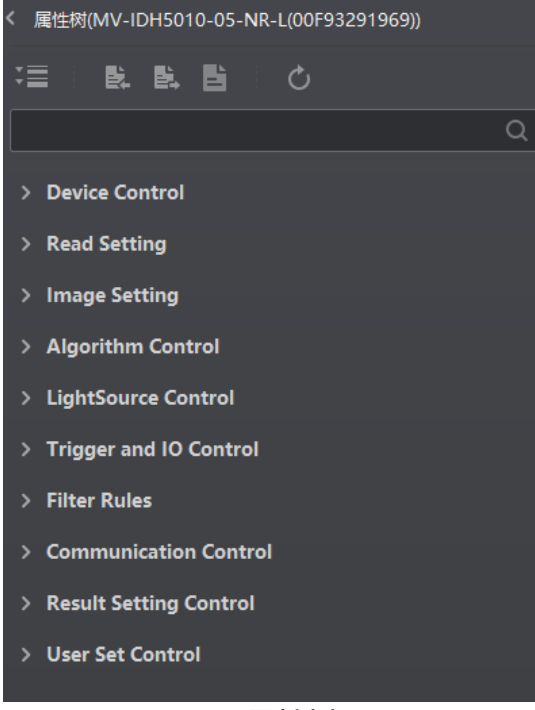

图4-4 属性树显示

关于各属性树介绍,如表 [4-1](#page-41-0) 所示。

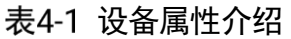

<span id="page-41-0"></span>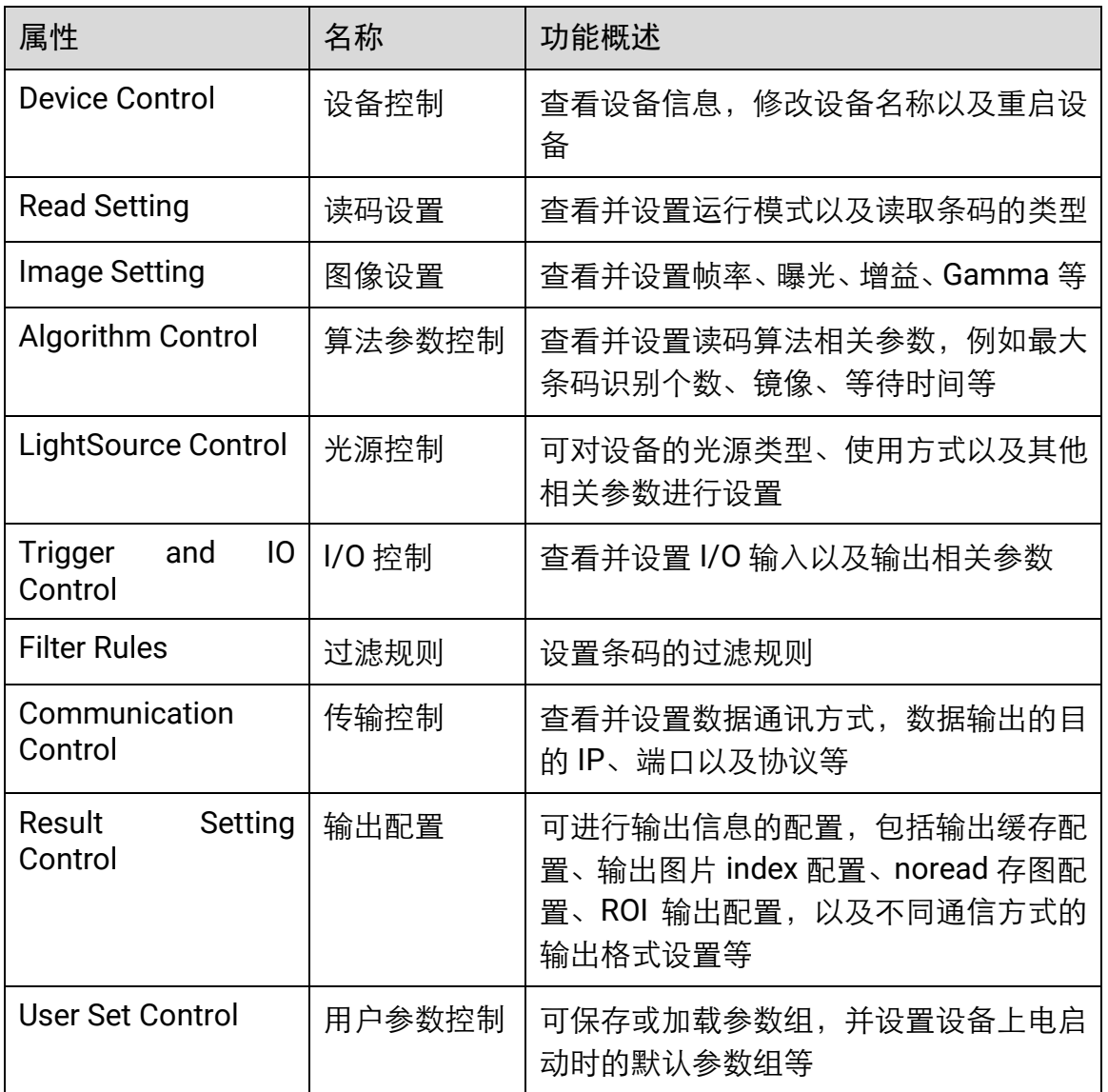

- 6. 文件存取。选中已连接设备, 右键单击选择"文件存取"可对设备属性进行导入或导 出操作,并以 mfa 格式进行保存。目前支持存取的设备属性为 UserSet1。
- 7. 保存 GenlCam XML。选中设备列表中已连接的设备,右键单击选择"保存 GenICam XML"可对当前连接的设备的 GenICam 文件以 XML 格式保存。
- 8. 设备重启。选中已连接设备, 右键单击选择"设备重启"即可软重启设备, 与"配置 管理"模块的"重启相机"功能相同。
- 9. 在不连接设备的情况下, 还可对设备进行修改 IP 或固件升级的操作。
- 修改 IP: 选中可用或不可达的设备, 右键单击选择"修改 IP", 在弹出的窗口中根据 实际需求设置 IP 即可, 如图 [4-5](#page-42-1) 所示。
- 静态 IP: 固定设备的 IP 地址, 推荐使用。
- 自动分配 IP: 设备与 PC 自动协商配置 IP 地址。

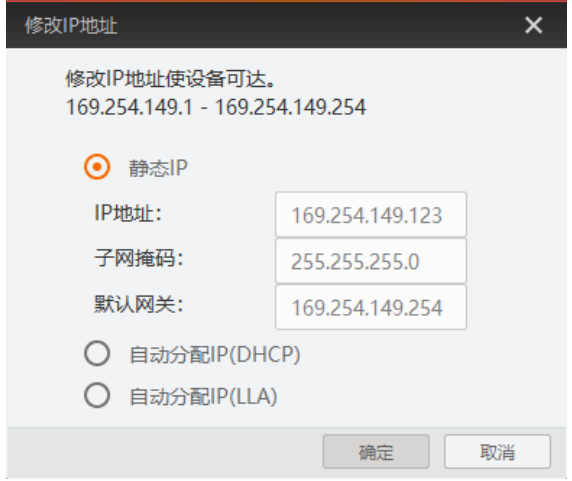

图4-5 修改 IP

<span id="page-42-1"></span>● 固件升级: 选中可用的设备, 右键单击选择"固件升级", 在弹出的窗口中通过 <mark>●</mark>选 择升级的固件程序(dav 文件),单击"升级"按钮即可,如图 [4-6](#page-42-2) 所示。

升级过程中,固件升级窗口会显示目前升级的进度。升级完成后,客户端会弹框提 示"升级成功",且设备会自动重启。

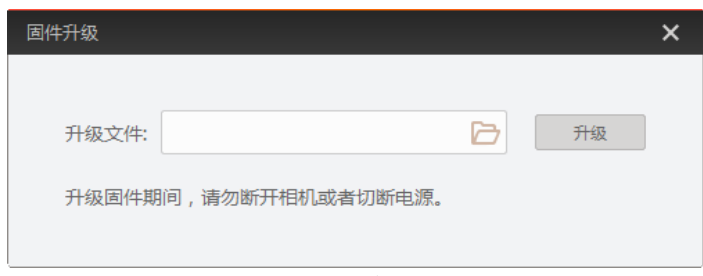

图4-6 固件升级

## <span id="page-42-2"></span><span id="page-42-0"></span>4.2 运行模式

设备可通过"预览窗口"区域右上角选择运行模式,运行模式分为 Test、Normal 以及 Raw 3 种模式, 如图 [4-7](#page-43-0) 所示。各运行模式的介绍详见表 [4-2](#page-43-1), 您可根据实际需求进行 选择。

### 山说明

不同固件版本及不同型号的设备,支持的运行模式有所差别,具体请以实际参数为准。

## 工业有线手持读码器 用户手册

| Normal        |  | $\odot$ [x] |           | <b>THE R</b> | m |
|---------------|--|-------------|-----------|--------------|---|
| <b>Normal</b> |  |             | $-100% -$ |              |   |
| Test          |  |             |           |              |   |
| <b>Raw</b>    |  |             |           |              |   |

图4-7 设置运行模式

表4-2 运行模式介绍

<span id="page-43-1"></span><span id="page-43-0"></span>

| 运行模式   | 名称    | 作用                                                       |
|--------|-------|----------------------------------------------------------|
| Test   | 测试模式  | 设备输出实时获取的图片,并显示条码信<br>息。该模式常用于图像调试阶段。                    |
| Normal | 正常模式  | 设备识别到图像的条码后,输出图像以及条<br>码信息。图像调试结束后,正常运行时选用<br>Normal 模式。 |
| Raw    | 裸数据模式 | 设备输出裸数据, 并显示条码信息。该模式<br>常用于测试图像数据阶段。                     |

## 4.3 读码模式

设备可通过属性树 Triggle and IO Control 属性下 Read Code Method 参数对读码模式 进行设置。可选择 Common Mode、Accurate Mode、Continuous Mode 以及 Batch Mode 4 种模式, 如图 [4-8](#page-43-2) 所示, 各读码模式的详细介绍请见表 [4-3](#page-44-0)。

<span id="page-43-2"></span>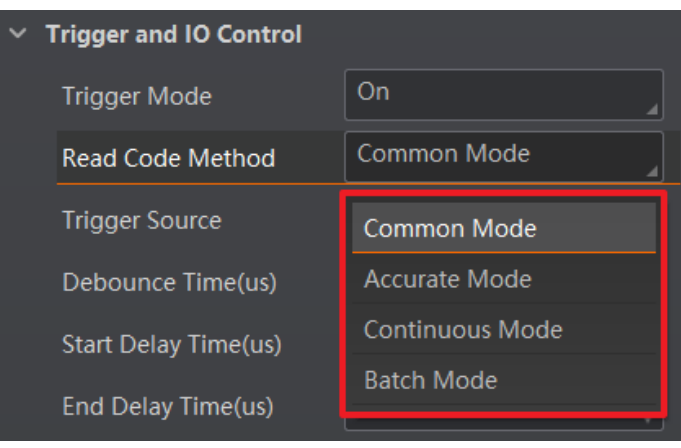

图4-8 设置读码模式

表4-3 读码模式介绍

<span id="page-44-0"></span>

| 运行模式               | 名称   | 作用                                                                                                    |
|--------------------|------|----------------------------------------------------------------------------------------------------|
| <b>Common Mode</b> | 通用模式 | 只识别距离十字激光中心最近的码,读码成功或者松<br>开触发开关后,读码结束。                                                                 |
| Accurate Mode      | 精准模式 | 只识别条码区域包含十字激光中心的码。读码成功或<br>者松开触发开关后,读码结束。                                                               |
| Continuous<br>Mode | 连续模式 | 只识别条码区域包含十字激光中心的码。按住触发开<br>关期间持续读码,直到松开触发开关停止读码。<br>读码每成功一次输出相应条码信息及提示音,<br>按住触<br>发开关期间同一条码按照过滤规则进行输出。 |
| <b>Batch Mode</b>  | 批量模式 | 按住触发开关期间支持识别多个条码,读码结束后将<br>所有读码结果打包输出。<br>读码个数达到目标个数、读码超时或者处理有效帧数<br>量达到阈值、松开触发开关时即停止读码。                |

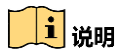

不同固件版本及不同型号的设备,支持的读码模式有所差别,具体请以实际参数为准。

## 4.4 提示方式配置

设备的蜂鸣器、振动器支持通过客户端进行相关参数配置。

#### 4.4.1 蜂鸣器

当设备读码成功时,通过 **Trigger and IO Control** 模块,可对设备蜂鸣器参数进行配置。 具体参数如下:

- Buzzer Enable: 开启使能, 可对设备读到码时的蜂鸣器参数进行配置。
- Buzzer Duration (ms): 设置读到码时蜂鸣器的输出持续时间, 单位为 ms。
- Buzzer Frequency (ms): 设置读到码时蜂鸣器的输出频率, 单位为 ms。

| <b>Buzzer Enable</b>        |        |
|-----------------------------|--------|
| <b>Buzzer Duration(ms)</b>  | 11 O O |
| <b>Buzzer Frequency(hz)</b> | 2730   |

图4-9 蜂鸣器参数配置

#### 1 说明

设备型号及固件版本不同,支持的蜂鸣器参数有所差别,具体请以实际参数为准。

### 4.4.2 震动器

当设备读码成功时,通过 **Trigger and IO Control** 模块,可对设备震动器参数进行配置。 具体参数如下:

- Vibrator Enable: 开启使能, 可对设备读到码时的震动器参数讲行配置。
- Bcr Vibrator Duration (ms): 设置读到码时震动器的输出持续时间, 单位为 ms。

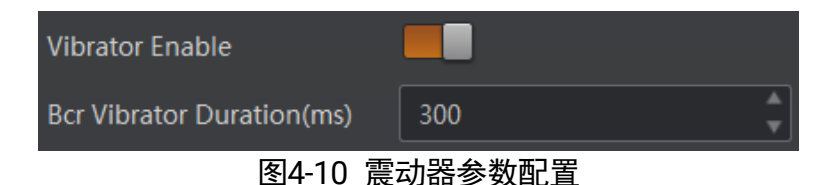

### 山湖

设备型号及固件版本不同,支持的震动器参数有所差别,具体请以实际参数为准。

## 4.5 图像配置

设备可通过"图像配置"模块对设备的图像、光源相关参数进行设置。

#### 4.5.1 图像

图像部分可对曝光时间、增益、伽马和采集帧率等参数进行设置,建议根据实际使用需 求进行设置。

- ●曝光时间 (us): 增大曝光时间可提高图像亮度, 但一定程度上会降低采集帧率, 日 拍摄运动物体时容易出现拖影。
- 增益 (dB):增大增益可提高图像的亮度, 但一定程度上图像的噪点会增加。
- 伽马: 伽马可调整图像的对比度。建议降低伽马的数值使暗处亮度提升, 有助于条码 的读取。
- 采集帧率 (帧/秒): 采集帧率为设备每秒采集的图像数。

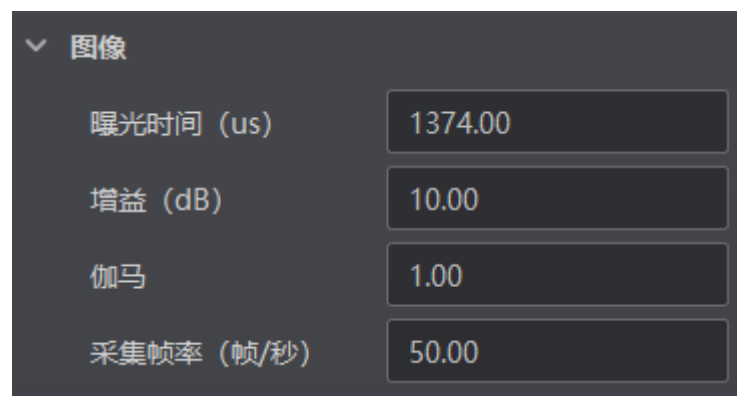

图4-11 图像相关参数

#### 山说明

曝光时间和增益设置的范围、采集帧率的最大值由设备决定,具体请以实际设备为 准。

## 4.5.2 曝光

<span id="page-46-1"></span>设备支持手动和连续自动 2 种曝光方式如图 [4-12](#page-46-0) 所示, 设置方式及原理请见表 [4-4](#page-46-1)。

| 曝光方式 | 对应参数                                 | 参数选项       | 工作原理                                  |  |  |
|------|--------------------------------------|------------|---------------------------------------|--|--|
| 手动   | Image<br>Setting<br>Exposure<br>Auto | Off        | 根据用户在 Exposure Time(μs)参数中设置<br>的值来曝光 |  |  |
| 连续自动 |                                      | Continuous | 根据设备设置的亮度连续自动地调整曝光值                   |  |  |

表4-4 2 种曝光方式及其工作原理

| <b>Exposure Auto</b>     | Off        |
|--------------------------|------------|
| Gain Auto                | ∩ff        |
| <b>Algorithm Control</b> | Continuous |

图4-12 曝光方式设置

## <span id="page-46-0"></span>4.5.3 增益

设备支持手动和连续自动 2 种增益模式如图 [4-13](#page-47-0) 所示, 设置方法及原理请见表 [4-5](#page-47-1)。

<span id="page-47-1"></span>

| 增益模式 | 对应参数                          | 参数选项       | 工作原理                          |
|------|-------------------------------|------------|-------------------------------|
| 手动   | Image<br>Setting<br>Gain Auto | Off        | 根据用户在 Gain(dB)参数中设置的值调整<br>增益 |
| 连续自动 |                               | Continuous | 根据相机设置的亮度连续自动地调整增益值           |

表4-5 2 种增益模式及其工作原理

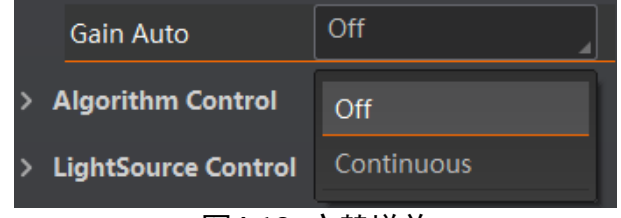

图4-13 交替增益

## <span id="page-47-0"></span>4.5.4 光源

光源部分可对补光灯以及瞄准器相关参数进行设置。不同设备类型,相应的光源参数有 所差别。

### 二系列设备

二系列设备可对如下光源参数进行设置:

- Laser Enable: 设置设备的十字激光瞄准器是否开启。
- Laser Delay Enable: 开启使能后, 可通过 Laser Delay Duatation 设置设备停止触发 后瞄准器十字激光的延迟关闭时间。
- Light Polling: 开启使能后, 在读码成功或者停止触发之前, 可根据固定时间间隔进 行红白双色补光灯轮询操作。轮询间隔默认为 2s。
- White Light Enable: 开启 White Light Enable 使能, 可切换至白色补光灯。关闭 Light Polling 使能后显示。
- Red Light Enable: 开启使能后, 可切换至红色补光灯。关闭 Light Polling 使能及 White Light Enable 使能后显示。

## 工业有线手持读码器 用户手册

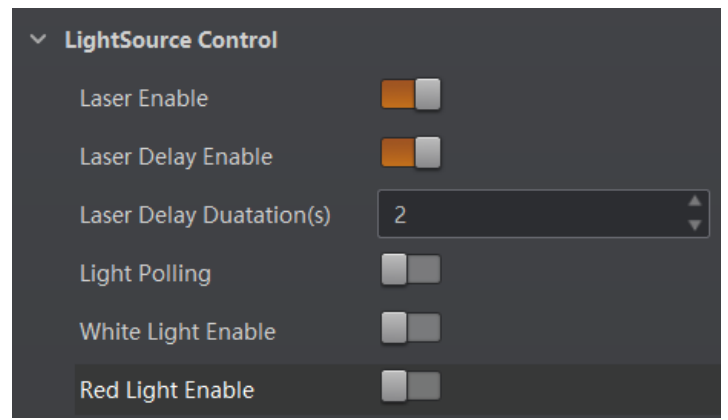

图4-14 二系列设备光源参数设置

自说明

关闭补光灯轮询使能后,默认使用红色 LED 灯进行补光。

其他系列设备

其他系列设备可对如下光源参数进行设置:

- Laser Enable: 设置设备的十字激光瞄准器是否开启。
- Laser Delay Enable: 启用参数后, 可通过 Laser Delay Duatation 设置设备停止触发 后瞄准器十字激光的延迟关闭时间。
- Light Enable: 启用参数后, 可开启设备的补光灯。

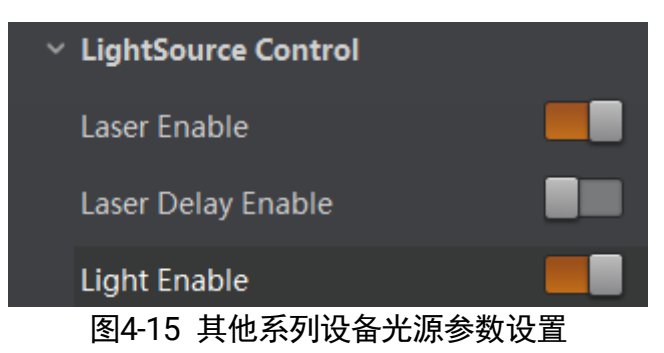

#### 4.5.5 其他参数

其他参数处可以设置图像镜像和测试模式,如图 [4-16](#page-49-0) 所示。

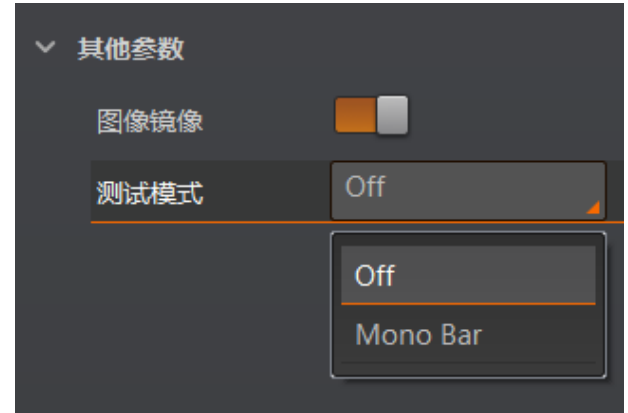

图4-16 其他参数

- <span id="page-49-0"></span>● 图像镜像: 可设置是否开启设备图像水平镜像的功能, 默认为开启状态。
- 测试模式: 此为设备的测试图像, 默认为 Off, 即关闭状态。当设备实时采集的图像 存在异常时,可通过查看测试模式下的实时采集图像是否也有类似问题,大致判断图 像异常的原因。

#### $\frac{1}{2}$

- 测试模式仅在运行模式为 Test/Raw 模式时才显示。
- 不同固件版本及不同型号的设备, 支持的其他参数功能有所差别, 具体请以实际参 数为准。

## 4.6 算法配置

设备可通过"算法配置"模块对读码算法相关参数进行设置。

算法配置模块默认可选择条码类型并设置个数。若常用属性无法满足设置需求,可通过 "算法配置"模块,对条码类型相关参数之外的算法参数等进行设置。

#### 4.6.1 添加条码

添加条码可以设置设备需要读取条码的类型和条码个数,仅批量读码模式下支持设置设 备的读码个数。

#### 操作步骤:

1. 单击左上角的"+添加条码",会显示当前读码设备支持的一维码、二维码以及堆叠 码类型,如图 [4-17](#page-50-0) 所示。

#### 自说明

不同固件版本及不同型号的设备,支持的码制有所差别,具体请以实际参数为准。

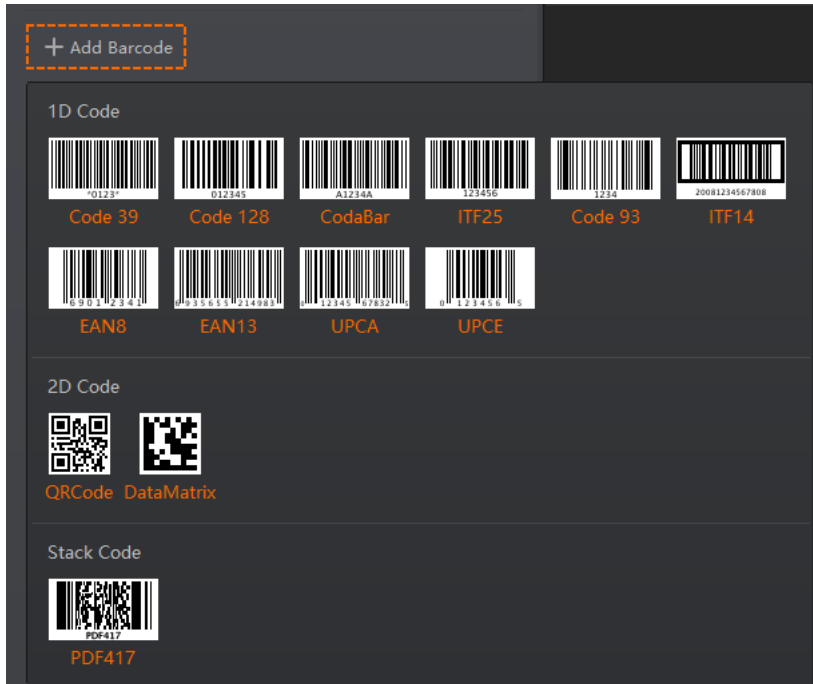

图4-17 添加条码

<span id="page-50-0"></span>2. 选择设备需要读取条码的码制,可选择多个码制。此时算法配置界面显示已选择的码 制,如图 [4-18](#page-50-1) 所示。

#### 自说明

选择的码制越多,算法处理每张图片的耗时将增加,建议根据实际需求选择对应的 码制,确保达到最佳效果。

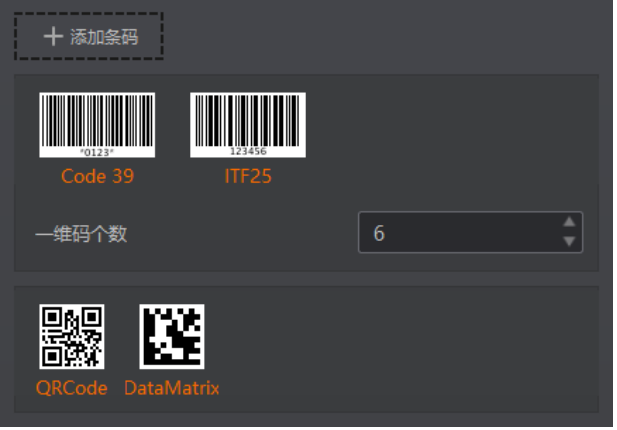

图4-18 选择条码码制

<span id="page-50-1"></span>3. 设置一维码和二维码的个数。

该参数为每张图片中期望查找并输出的条码最大数量。若实际查找到的个数小于该 参数,则输出实际数量的条码。设置的数值越大,算法处理每张图的耗时将增加, 建议根据实际需求设置,以达到最佳效果。

 $\prod_i$ 

仅部分设备支持读码个数设置,具体请以实际参数为准。

#### 4.6.2 算法参数

通过"算法类型"参数下可对超时等待时间进行设置。

- 超时等待时间: 若算法运行时间超出该值, 则停止图像处理后输出解析结果。参数 设置为 0 时以实际所需算法耗时为准,单位为 ms。
- 极性: 当场景中为白底黑码时, 极性参数值需设置为 BlackCodeOnWhiteWall; 当场 景中为黑底白码时,极性参数值需设置为 WhiteCodeOnBlackWall。
- Code39 校验: 若 Code39 条码使用了校验位, 开启该使能。
- ITF25 校验: 若 ITF25 条码使用了校验位, 开启该使能。
- 精准超时使能: 开启该功能后, 可提高算法运行时间计算的准确性, 改善算法超时 时间不准确的情况。

 $\mathbf{r} = \mathbf{r}$ 

不同型号及不同固件版本设备的算法参数有所差别,具体请以实际参数为准。

## 4.7 输入输出

设备可通过输入输出模块对设备的输入部分的触发源参数进行设置。

 $\prod_{i=1}^{n}$ 

设备支持的功能和设备型号以及固件程序有关,具体请以实际参数为准。

#### 操作步骤:

1. 触发模式处下拉选择 **On**。

- 2. 根据实际需求选择对应的触发源。触发源分为管脚 **1** 输入、感应触发、自触发以及软 触发。
	- 管脚 1 输入: 通过触发按钮讲行设备触发。
	- 感应触发:当视野亮度发生变化时自动触发读码和条码输出。相机实时监测图像 亮度值变化情况,当变化超过配置的灵敏度阈值时启动读码。
	- 自触发:根据配置的触发时间间隔和次数自行执行触发。
	- 软触发: 通过单击客户端**软触发**参数后的执行, 讲行设备触发。

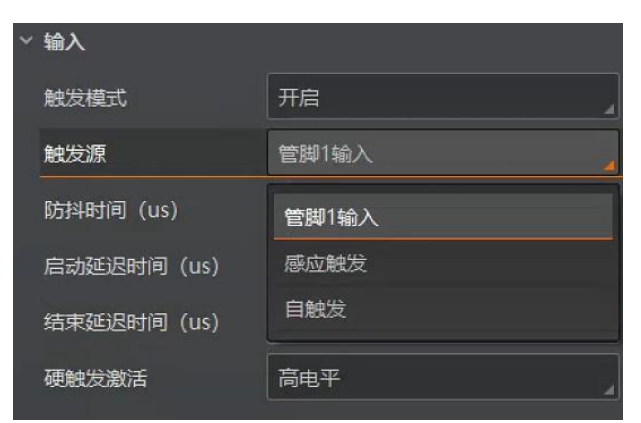

图4-19 输入信号源选择

- 3. 若触发源选择管脚 **1** 输入,可根据需求设置防抖时间和硬触发激活参数。
	- 防抖时间(μs):对输入的触发信号进行去抖处理,时序如图 [4-20](#page-52-0) 所示。当设置 的去抖时间大于触发信号脉宽时,则该触发信号被忽略;当设置的去抖时间小于 触发信号脉宽时,则该触发信号延迟后继续输出。

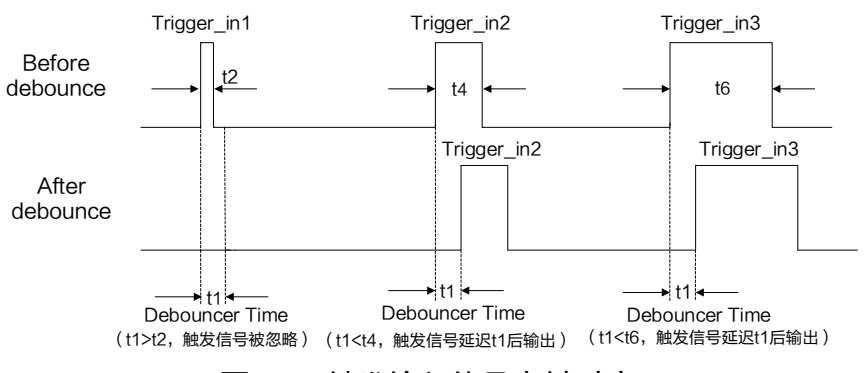

图4-20 触发输入信号去抖时序

<span id="page-52-0"></span>硬触发激活:可选择高电平模式。需设置启动延迟时间(**μs**)和结束延迟时间 (**μs**)参数。

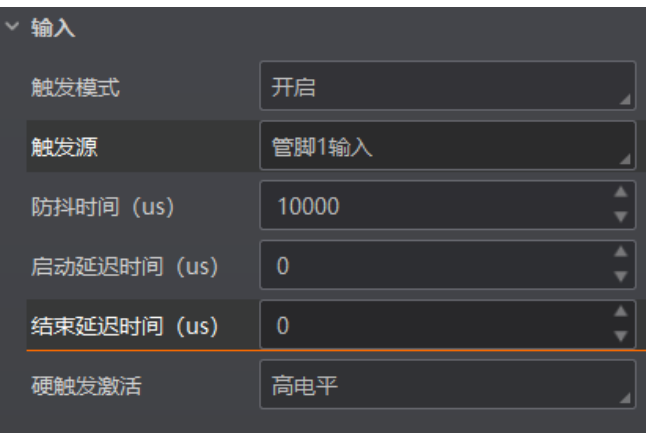

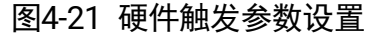

4. 若触发源选择为**感应触发**时, 则可以通过**感应触发灵敏度**设置感应灵敏度等级, [如图](#page-53-0) [4-22](#page-53-0) 所示。

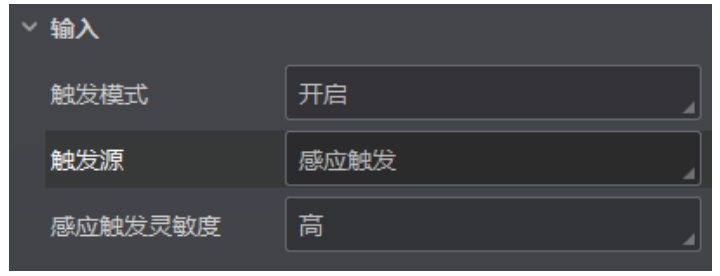

图4-22 感应触发参数设置

- <span id="page-53-0"></span>5. 若触发源选择**自触发**时,需设置自触发时间和自触发数,如图 [4-23](#page-53-1) 所示。
	- 自触发时间:设置自触发的时间,应大于实际帧率的倒数。当设置小于时间帧率 的倒数时,将强制设置为实际帧率的倒数。
	- 自触发计数:设置自触发的次数。当设置为 0 时,设备将无限次触发,直到执行 自触发停止。
	- 自触发开始: 点击执行, 设备将以设置的自触发时间为周期执行触发操作, 当触 发次数达到设定的自触发数时自动停止触发。
	- 自触发停止: 点击执行, 设备将停止自触发动作。
	- 山说明
	- 请确保读码模式为非批量模式。批量读码模式下,设备无法进行自触发。
	- 自触发开始与结束功能也可通过巴枪触发按钮执行。

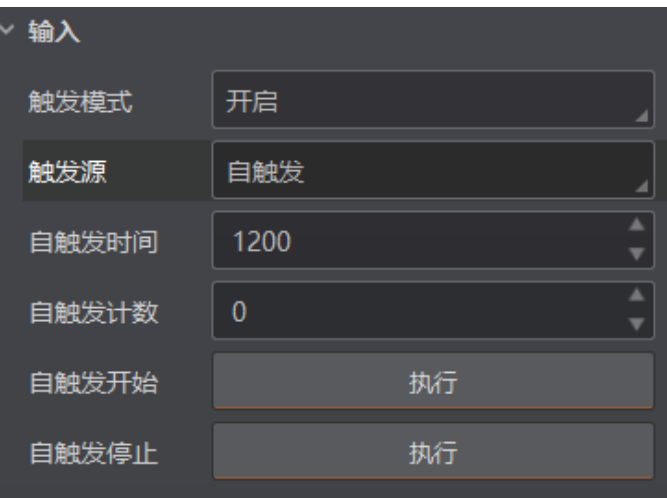

图4-23 自触发参数设置

- <span id="page-53-1"></span>6. 若触发源选择软触发时, 需设置自触发时间和自触发数, 如图 [4-23](#page-53-1) 所示。
	- 自触发使能: 启用参数后, 设备将根据设置的**自动触发时间**实现自动触发。
	- 软触发: 单击执行, 设备将进行触发操作。

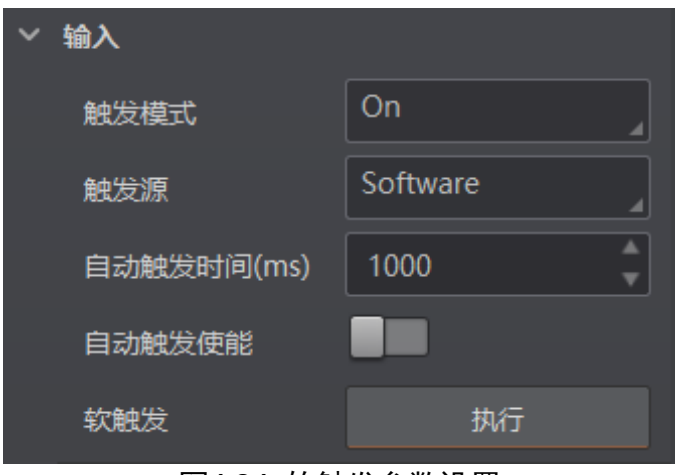

图4-24 软触发参数设置

## 4.8 通信配置

设备可通过"通信配置"模块设置通信协议相关的参数。通信协议与设备运行模式有关 系。

- 当运行模式为 Raw 或 Test 模式时, 设备只支持 SmartSDK 的方式且无需设置参数。
- 当运行模式为 Normal 模式时,支持SmartSDK、TCP Client、Serial、FTP、TCP Server、 Profinet、MELSEC、EthernetIp、ModBus、Fins、SLMP 和 USB 等通信方式, 可选 择不同的通信协议并设置相关参数。

| 通信协议    | SmartSDK                   |
|---------|----------------------------|
| > SDK模式 | <b>TCP Client</b>          |
|         | Serial                     |
|         | <b>FTP</b>                 |
|         | <b>TCP Server</b>          |
|         | Profinet                   |
|         | <b>MELSEC</b>              |
|         | Ethernetlp                 |
|         | <b>ModBus</b>              |
|         | Fins                       |
|         | SImp                       |
| — .     | <b>ALL TRACK ALL LIMIT</b> |

图4-25 选择通信协议

#### **i** 说明

设备实际支持的通信协议以及相关设置参数与固件版本相关,具体请以实际参数为 准。

## 4.8.1 SmartSDK 方式

如果用我司提供的 SDK 进行二次开发和结果数据接收,建议选用 SmartSDK 方式。选 择 SmartSDK 方式后,开启 SmartSDK 协议,可设置的参数如下:

- SmartSDK 协议: 开启该参数后, 设备通过 SmartSDK 方式输出数据。
- 编码 JPG:开启该参数后,设备会对图像数据进行 JPG 压缩。
- JPG 质量: 可设置 JPG 图像的压缩质量, 设置范围为 50~99。

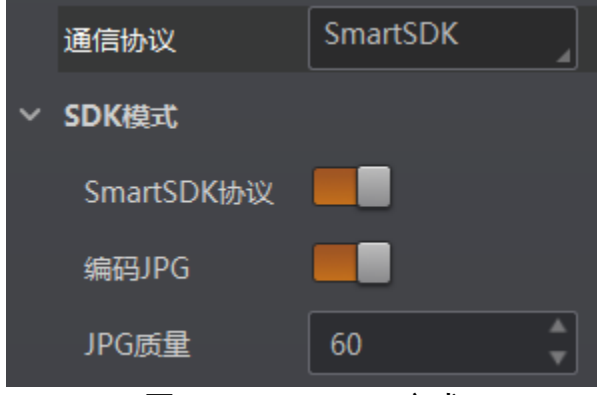

图4-26 SmartSDK 方式

## 4.8.2 USB 方式

仅 U 口设备支持 USB 通信协议。通信协议选择 USB 时,可设置的参数如下:

- USB 使能: 开启该参数后, 设备通过 USB 的方式输出数据。
- USB 输出: 设置 USB 的输出模式, 可选择 CDC 模式及 HID 模式。
- USB 波特率: 设置接收端的 USB 波特率。
- USB 数据位: 设置接收端的 USB 数据位。
- USB 校验位: 设置接收端的 USB 校验位。
- USB 停止位: 设置接收端的 USB 停止位。

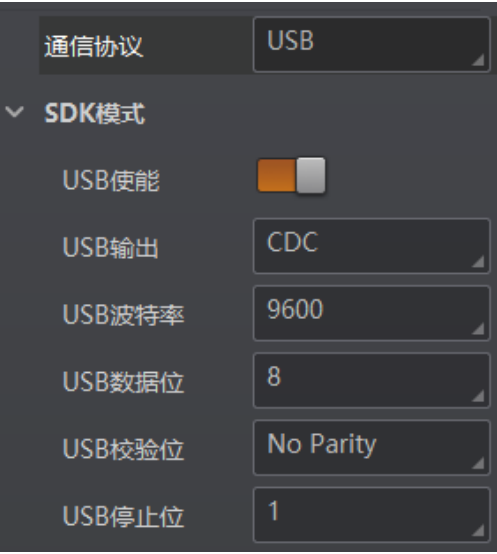

图4-27 USB 方式

### 工能明

- USB 波特率、USB 数据位、USB 校验位及 USB 停止位参数仅在输出模式为 USB CDC 模式下显示。
- 当 USB 输出选择 HID 模式仅进行焦点输出时, 且不搭配客户端使用, 则不需要安 装驱动。

## 4.8.3 TCP Client 方式

通信协议选择 TCP Client 时, 可设置的参数如下:

- 输出结果缓冲区: 需要使用输出结果缓冲区时, 需开启该功能。
- 输出结果缓冲区数量:开启缓冲区后,可以根据需求设置缓冲区的数量。
- TCP 协议: 开启该参数后, 设备通过 TCP/IP 的方式输出数据。
- TCP 目的地址: 输入接收数据的 PC 的 IP 地址。
- TCP 目的端口: 输入接收数据的 PC 的端口号。

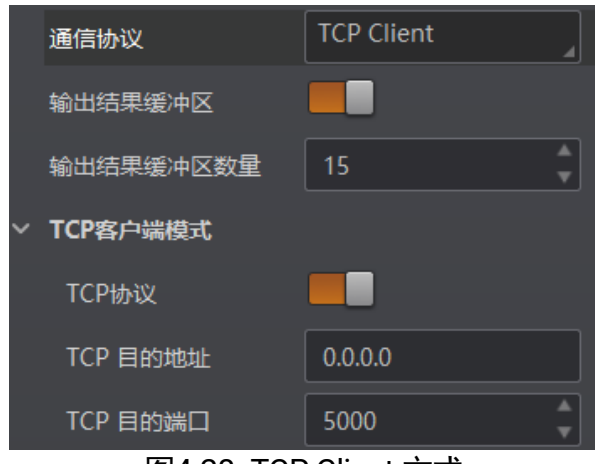

图4-28 TCP Client 方式

## 4.8.4 Serial 方式

通信协议选 Serial 时, 可设置的参数如下:

- 串口通讯协议: 开启该参数后, 设备通过 RS-232 串口的方式输出数据。
- ●串口波特率: 设置接收数据 PC 的串口波特率。
- 串口数据位: 设置接收数据 PC 的串口数据位。
- 串口校验位: 设置接收数据 PC 的串口校验位。
- ●串口停止位: 设置接收数据 PC 的串口停止位。

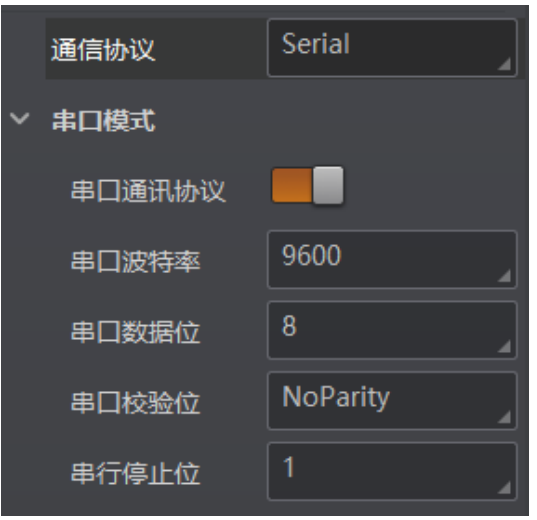

图4-29 Serial 方式

#### 4.8.5 FTP 方式

通信协议选 FTP 时,可设置的参数如下:

- 输出结果缓冲区: 需要使用输出结果缓冲区时, 需开启该功能。
- 输出结果缓冲区数量:开启缓冲区后,可以根据需求设置缓冲区的数量。
- FTP 协议: 开启该参数后, 设备通过 FTP 的方式输出数据。
- FTP 主机地址: 输入接收数据的 FTP 的主机 IP 地址。
- FTP 主机端口: 输入接收数据的 FTP 的主机端口号。
- FTP 用户名: 若 FTP 需要用户名和密码才能登录, 需要输入 FTP 的用户名。
- FTP 用户密码: 若 FTP 需要用户名和密码才能登录, 需要输入 FTP 的密码。

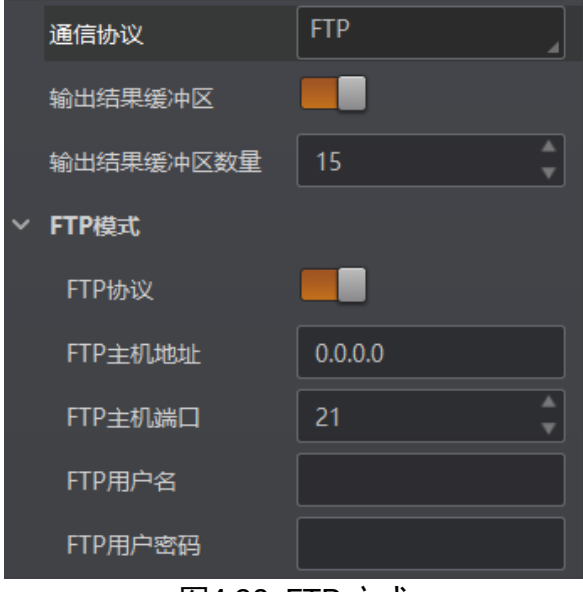

图4-30 FTP 方式

## 4.8.6 HTTP 方式

通信协议选择 HTTP 时,可设置的参数如下:

- HTTP 服务器: 开启该参数后, 设备通过 HTTP 的方式输出数据。
- HTTP 服务器端口: 输入接收数据的 HTTP 服务器的端口号。
- 网络刷新周期: 可设置具体时间, 定期进行网络刷新, 可设置范围为 1 ~ 60, 单位为 秒。

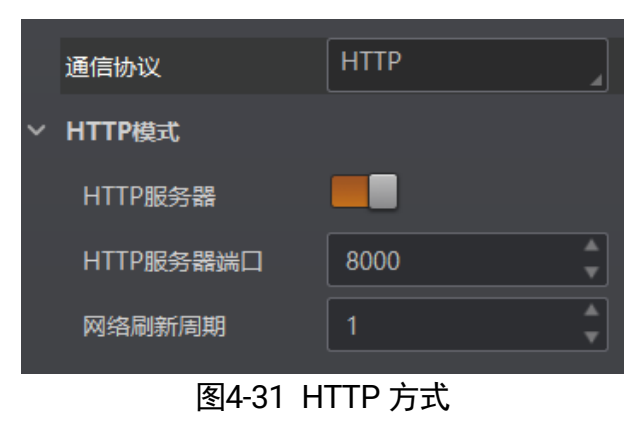

### 4.8.7 TCP Server 方式

通信协议选择 TCP Server 时, 可设置的参数如下:

- TCP 服务器使能: 开启该参数后, 设备通过 TCP 服务器的方式输出数据。
- TCP 服务端口: 输入发送数据的 TCP 服务器的端口号。

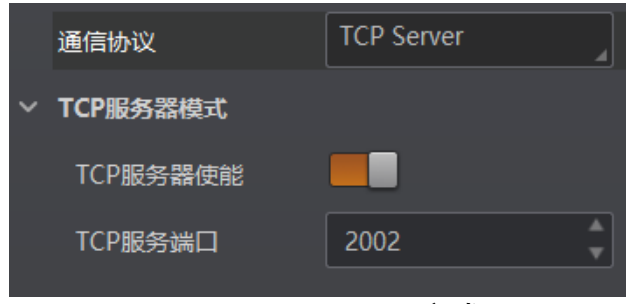

图4-32 TCP Server 方式

## 4.8.8 Profinet 方式

通信协议选择 Profinet 时, 可设置的参数如下:

- Profinet 使能: 开启该参数后, 设备通过 Profinet 的方式输出数据。
- Profinet 设备名: 指定与组态设备名一致且唯一的设备名。

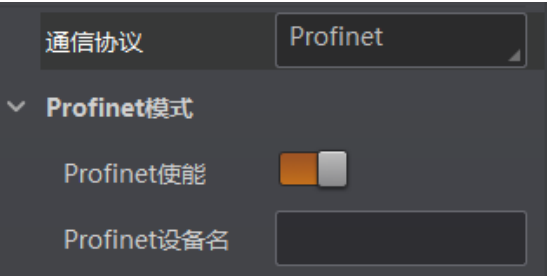

图4-33 Profinet 方式

## 4.8.9 MELSEC 方式

通信协议选择 MELSEC 时, 可设置的参数如下:

- MELSEC 协议使能: 开启该参数后, 设备通过 MELSEC 的方式输出数据。
- MELSEC 目的地址: 设置设备要连接目标 PLC 的 IP 地址。
- MELSEC 目的端口: 设置设备要连接目标 PLC 的端口号。
- MELSEC 数据基地址: 设置数据区首地址。
- MELSEC 状态基地址:设置状态区首地址。
- MELSEC 网络数: 设置访问站的网络编号。
- MELSEC PLC 数: 设置可编程控制器编号。
- MELSEC 模块 I/O 序号: 设置目标模块 IO 编号。
- MELSEC 模块站序号: 目标模块站号。
- MELSEC 超时时间: 设置在 PLC 的响应返回之前的等待时间。

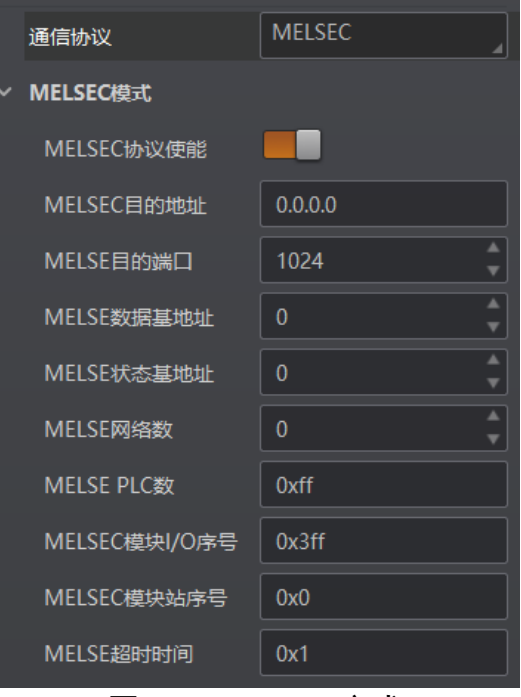

图4-34 MELSEC 方式

## 4.8.10 EthernetIp 方式

通信协议选择 Ethernetlp 时, 可设置的参数如下:

Ethernet/IP 协议使能:开启该参数后,设备通过 Ethernet/Ip 的方式输出数据。

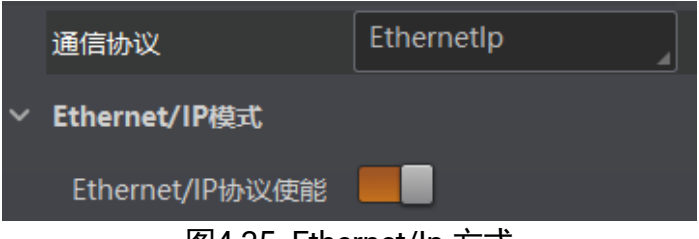

图4-35 Ethernet/Ip 方式

### 4.8.11 ModBus 方式

通信协议选择 ModBus 时, 可设置的参数如下:

- ModBus 协议使能: 开启该参数后, 设备通过 ModBus 的方式输出数据。
- ModBus 类型: 可选择 server 或 client, 默认为 server。
- ModBus Server IP: 目标 IP。ModBus 类型选择 client 时需设置。
- ModBus Server Port: 目标端口号。ModBus 类型选择 client 时需设置。
- ModBus 控制地址空间: 默认为 holding\_register。
- ModBus 控制地址偏移: 地址偏移量, 默认为 0。
- ModBus 控制数据个数: 默认为 2。
- ModBus 状态地址空间: 默认为 input\_register。
- ModBus 状态地址偏移: 地址偏移量, 默认为 0。
- ModBus 状态数据个数: 默认为 2。
- ModBus 结果地址空间: 默认为 input\_register。
- ModBus 结果地址偏移:默认为 4。
- ModBus 字符串字节交换: 开启该参数后, 字符串字节按大端存储; 不开启则按小端 存储。

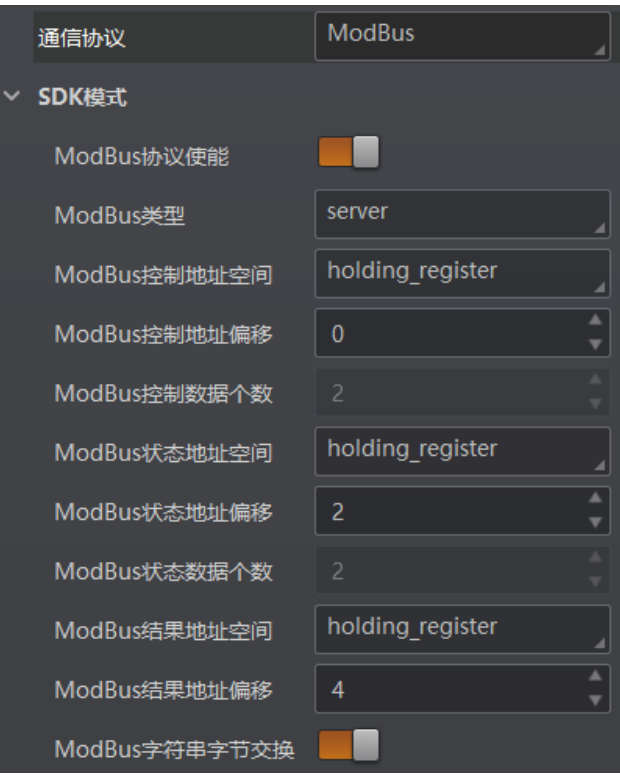

图4-36 ModBus 方式

#### 山说明

ModBus Server IP 和 ModBus Server Port 参数需在属性树中的 Communication Control 属性下进行设置。

### 4.8.12 UDP 方式

通信协议选择 UDP 时, 可设置的参数如下:

- UDP 协议使能: 开启该参数后, 设备通过 UDP 的方式输出数据。
- UDP 目标 IP: 设置输入接收数据的 PC 的 IP 地址。
- ●端口号: 设置输入接收数据的 PC 的端口号。

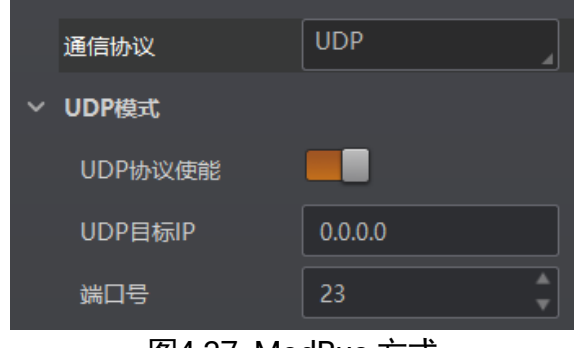

图4-37 ModBus 方式

## 4.8.13 Fins 方式

通信协议选择 Fins 时, 可设置的参数如下:

- Fins 协议使能: 开启该参数后, 设备通过 Fins 的方式输出数据。
- Fins 通信模式: 可选择 UDP 或 TCP。
- Fins 本地端口: 默认为 9600。
- Fins 目标 IP: 设置目标设备的 IP 地址。
- Fins 目标端口: 设置目标设备的端口号。
- Fins 数据格式: 设置设备通讯读写数据格式, 可选 16bit 或 32bit, 表示一个寄存器 是 16bit 或 32bit。
- Fins 扫描频率 (ms): 设置设备轮询读取服务器控制寄存器的间隔时间, 单位为 ms。
- Fins 控制区域: 默认保存在 DM 区域。
- Fins 控制地址: 根据实际情况配置, 需保证各个区域不能重叠和覆盖。
- Fins 状态区域: 默认保存在 DM 区域。
- Fins 状态地址: 根据实际情况配置, 需保证各个区域不能重叠和覆盖。
- Fins 结果区域: 默认保存在 DM 区域。
- Fins 结果地址: 根据实际情况配置, 需保证各个区域不能重叠和覆盖。

## 工业有线手持读码器 用户手册

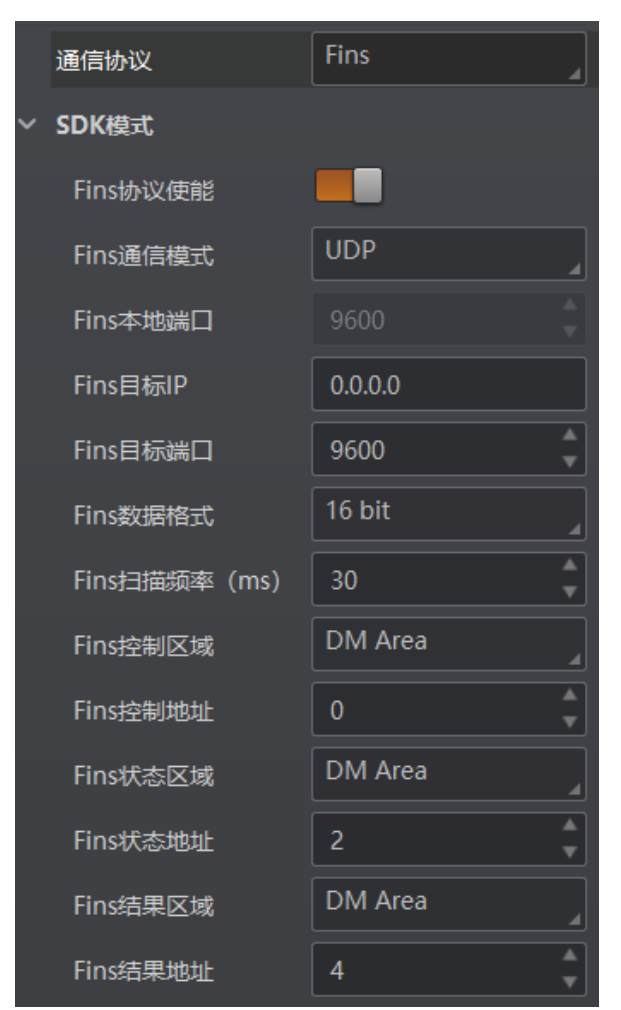

图4-38 Fins 方式

#### 4.8.14 SLMP 方式

通信协议选择 SLMP 时, 可设置的参数如下:

- SLMP 使能: 开启该参数后, 设备通过 SLMP 的方式输出数据。
- SLMP 目标地址: 设置设备要连接目标 PLC 的 IP 地址。
- SLMP 目标端口: 设置设备要连接目标 PLC 的端口号。
- SLMP 数据基地址: 设置数据区首地址。
- SLMP 状态基地址: 设置状态区首地址。
- SLMP 网络数: 设置访问站的网络编号。
- SLMP PLC 数: 设置可编程控制器编号。
- SLMP 模块 I/O 序号: 设置目标模块 IO 编号。
- SLMP 模块站序号: 目标模块站号。
- SLMP 超时时间: 设置在 PLC 的响应返回之前的等待时间。

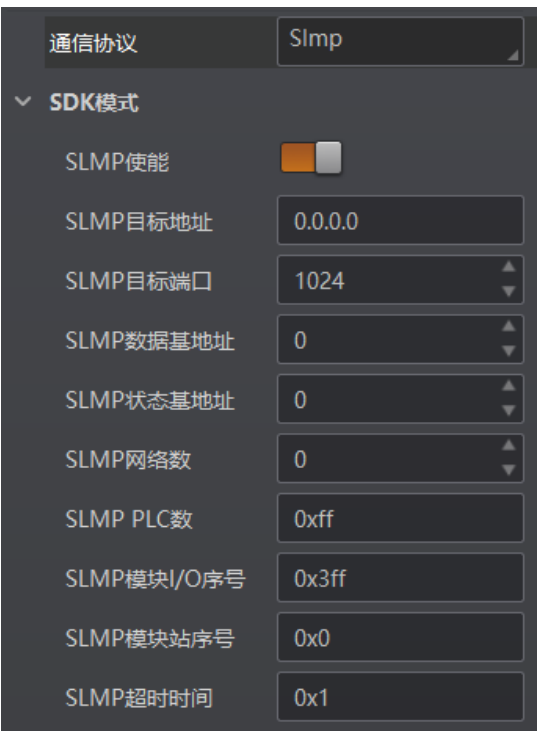

图4-39 SLMP 方式

## 4.9 数据处理

设备可通过"数据处理"模块对设备的过滤规则和输出数据处理进行设置。

#### 4.9.1 过滤规则

过滤规则可对设备读取的条码根据设置的规则做一定的过滤。当过滤模式为"Normal" 时,可设置如下过滤参数:

- 数字过滤: 开启该功能则输出的条码信息为纯数字信息, 非数字类信息会被过滤。
- 最大条码输出长度: 可设置允许输出的最大条码长度。
- 条码位数偏移量: 条码过滤规则, 比如一长串条码, 用户可以设置从第几个字符到第 几个字符输出,其他字符不输出。
- 以特定字符开始的数据:开启该功能时,只输出起始位为特定字符的条码信息。若不 一致,则条码信息被过滤。开启后,需要在"以..开始"参数中输入特定字符的内容。
- 在条码中包含特定字符:开启该功能时,只输出包含特定字符的条码信息。若不包含, 则条码信息被过滤。开启后,需要在"特征"参数中输入特定字符的内容。
- ●排除条码中的特定字符:开启该功能时,只输出不包含特定字符的条码信息。若包含, 则条码信息被过滤。开启后,需要在"特征"参数中输入特定字符的内容。
- 正则表达式筛选器使能:启用该功能时,只输出包含指定正则表达式内容的条码信息。 若不包含,则条码信息被过滤。启用时,需要在"正则表达式筛选器"参数中输入正 则表达式的内容。
- 最小条码长度: 若条码长度低于该参数的数值, 则不能解析条码的内容, 范围为 1 ~ 256。
- 最大条码长度: 若条码长度高于该参数的数值, 则不能解析条码的内容, 范围为 1 ~ 256。
- 读取次数阈值: 当同一个条码读取结果相同的次数超过该数值时, 认为此为有效条码 且输出结果;当低于该数值时,则认为此为无效条码且不输出结果。
- 重读过滤使能: 启用参数后, 将对指定条码数量、时间内的重复条码信息进行过滤。
- 重读过滤条码数量: 将按照设置的条码数量进行去重。例: 当设置为 20 时, 将对 20 个条码内重复条码信息进行过滤。
- 重读过滤时间 (ms): 将按照设置的时间进行去重。
	- 重读过滤时间设置为 0,将按照配置的条码个数进行去重;
	- 重读过滤时间非 0,按照配置的去重时间和条码数量进行去重,满足其中一个条 件即可重复过滤。
- 重置重读过滤条码: 点击 "执行", 可将重复过滤的条码数量、时间进行初始化设置。 仅在非取流状态下启用。

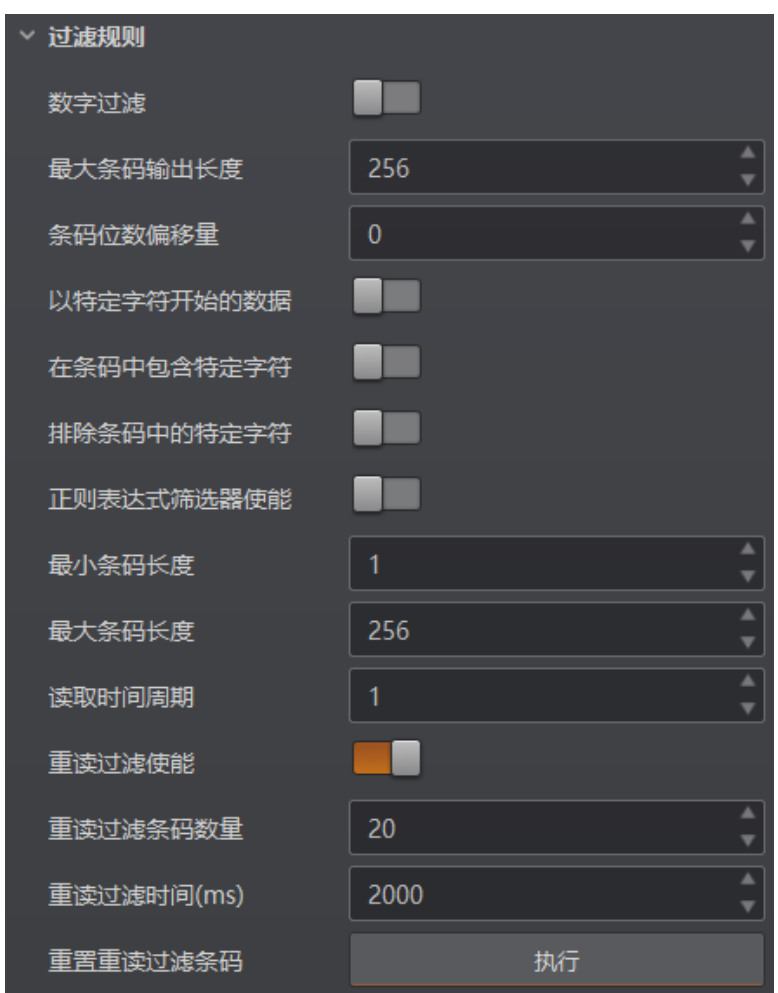

图4-40 过滤规则参数

#### 自说明

最大条码输出长度和条码位数偏移量等参数需在运行模式为"Normal"且开启触发模 式时,方可进行设置。

### 4.9.2 数据处理设置

数据处理部分可对设备输出的条码结果进行设置。选择的通信协议不同,具体参数内容 有所差别。具体通信协议如何设置请查[看](#page-68-0) 通信配置章节。

## 山说明

数据处理功能需在 Normal 模式且触发开启状态下使用。

#### SmartSDK

当通信协议选择 SmartSDK 时,数据处理参数如下:

● 无读取图像索引: 可根据实际需求选择输出结果的排序规则, 支持多种排序规则。

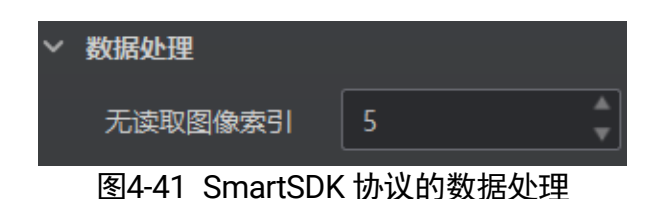

#### FTP

当通信协议选择 FTP 时,数据处理的具体参数如下:

- 无读取图像索引: 若没有读到图像的条码信息, 可以设置输出第几张图像。
- 输出重传使能: 开启该功能, 则允许数据重传。重传次数通过"输出重传数量"参数 设置。若数据重传达到设置的数值仍失败,则放弃重传。
- FTP 传输条件: 选择数据上传 FTP 的条件, 共有 3 种条件可供选择, 分别为 All (始 终上传)、Read Barcode(读到码才上传)和 No Read Barcode(未读到码才上传)。
- FTP 传输结果包含: 选择上传 FTP 的内容, 共有 3 种内容可供选择, 分别为 Just Result (只上传条码结果)、Just Picture(只上传图片)和 Result and Picture(上传 条码结果和图片)。
- FTP 图像格式: 上传 FTP 图像的格式, 目前仅支持 JPG 格式。
- FTP 文件默认名: 设置默认文件名。
- FTP 文件分隔符:文件名之间的分隔符,通过该字符来区分相邻的文件。
- FTP 文件名包含包裹编号使能:若开启该功能,传输数据中包含包裹号。
- FTP 文件名包含序号使能: 若开启该功能, 传输数据中包含条码数据。
- FTP 文件包含条码名称使能: 若开启该功能, 传输数据中包含条码名称。

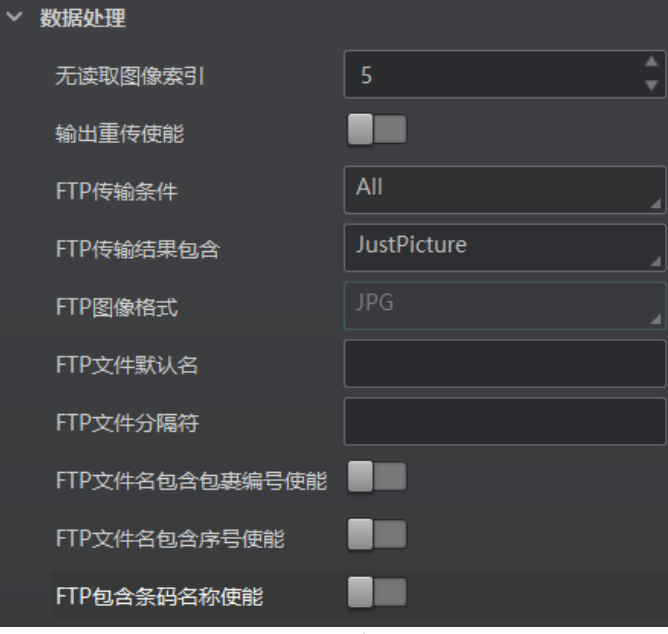

图4-42 FTP 协议的数据处理

其他协议

当通信协议选择及 TCP Client、TCP Server、Serial、FTP、HTTP、TCP server、Profinet、 MELSEC、EthernetlP、ModBus、UDP、Fins、SLMP 及 USB 时,数据处理的具体参数 如下:

- \*\*输出格式化标志符添加: 占击右侧的 <sup>十</sup> 选择数据格式化的内容, 可多选。所有已选 择的数据格式化内容将显示在下方显示框中,也可直接在此输入需要格式化的内容。
- \*\*格式化检查: 点击"执行"检查格式化内容。
- \*\*格式化检查结果: 反馈格式化检查结果, 成功显示<success>, 失败打印相应字符 串。
- \*\*输出无读使能: 传输数据中若未识别到条码是否输出相应的内容, 开启后可设置具 体内容。
- <span id="page-68-0"></span>● 无读取图像索引:若没有读到图像的条码信息, 可以设置输出第几张图像。
- \*\*输出无读使能: 启用参数后, 若读码不成功, 将输出指定的未成功读取信息。可通 过"\*\*输出无读取"参数配置读码失败时的输出内容。
- \*\*输出开始: 传输数据中开始部分的内容, 可根据实际需求设置特定的内容。
- \*\*输出结束: 传输数据中结束部分的内容, 可根据实际需求设置特定的内容。
- \*\*输出条形码回车符使能: 启用参数后, 将在输出的每个条码结尾增加回车符作为分 隔。
- \*\*输出条形码换行符使能: 启用参数后, 每输出一个条码将换一行。

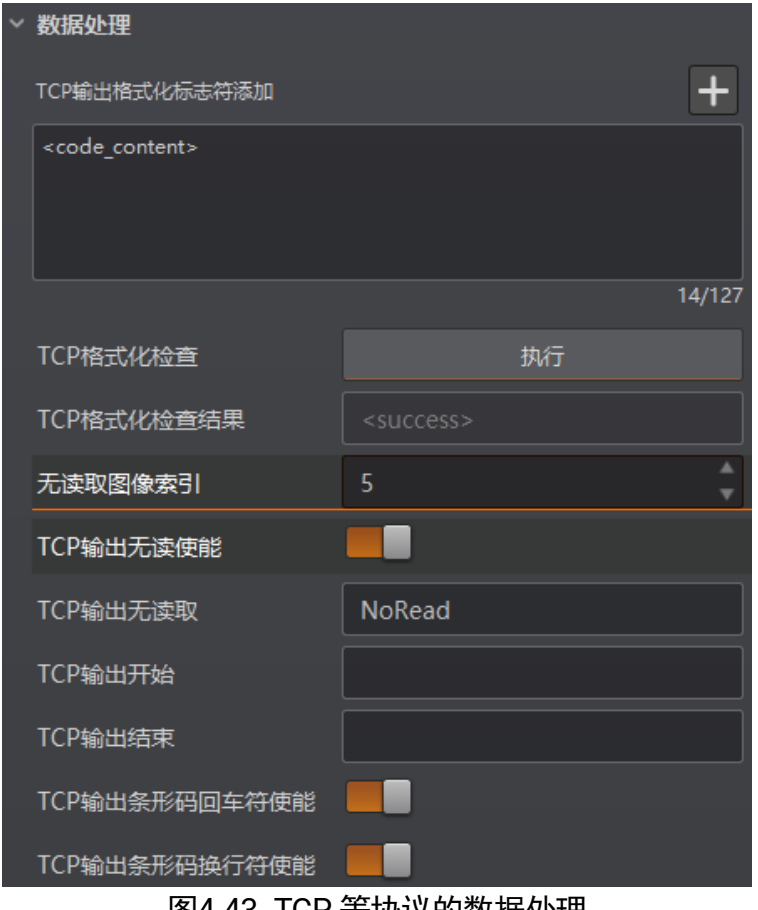

图4-43 TCP 等协议的数据处理

## 4.10 配置管理

配置管理模块可对用户参数进行设置,同时还可以重启设备。

#### 4.10.1 用户参数设置

用户参数设置分为保存设置、加载设置和启动设置。

● 保存设置: 可手动将目前设备运行的参数保存到"用户配置 1/2/3"的任意一组参数 中。建议在根据实际情况调整参数后及时进行用户参数保存。

#### $\prod_{i \notin H}$

使用设置码功能修改参数后,系统自动将对应的修改保存至用户配置 1 中。

- 加载设置: 可将默认或用户配置 1/2/3 的参数组实时加载到设备中。加载默认参数即 将设备参数恢复出厂设置。
- 启动设置: 可设置设备上电时启动的参数组, 可选默认或用户配置 1/2/3 的参数组。
- 时间设置: 开启 NTP 校时使能后, 设备将根据设置的校时间隔, 每隔一段时间校时 一次。

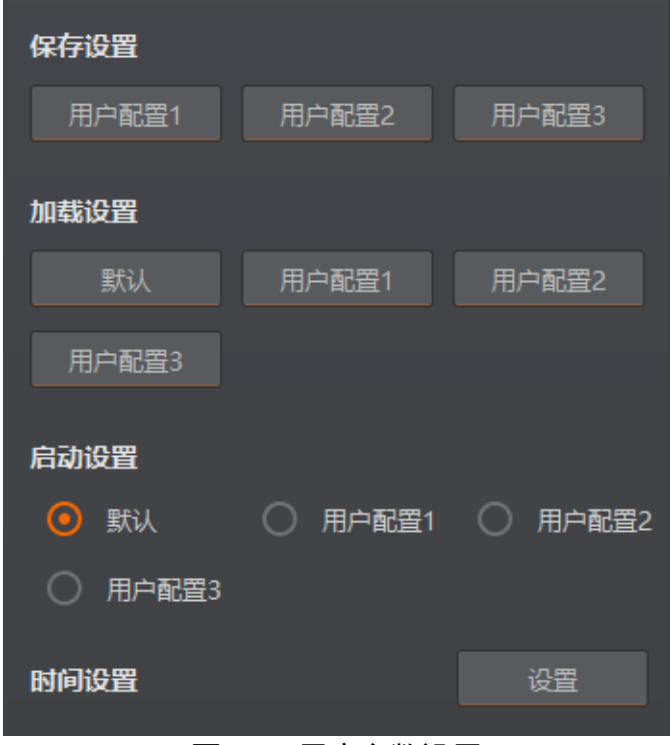

图4-44 用户参数设置

设置 NTP 校时的操作步骤如下:

- 1. 点击时间设置处的设置按钮,开启 **NTP** 使能。
- 2. 根据实际情况,设置服务地址。
- 3. 根据实际需求, 设置 NTP 校时的时间间隔, 设置完成后, 点击确定即可。

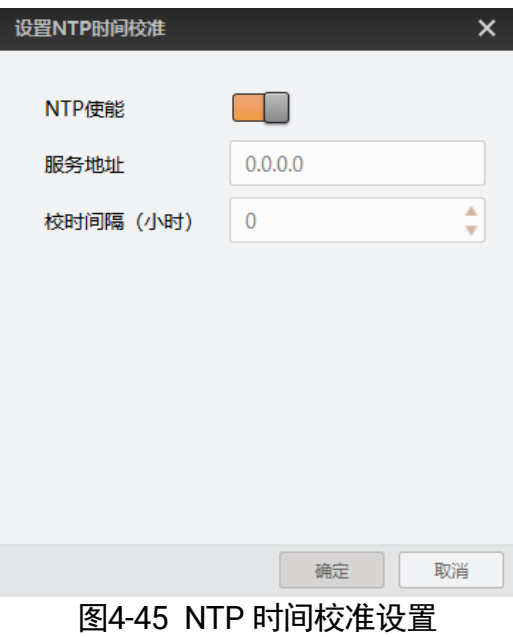

## 山说明

设备型号及固件版本不同,支持的用户设置参数有所差别,具体请以实际功能为准。

### 4.10.2 相机自动工作使能

在"配置管理"模块开启相机自动工作使能后,在不开启 IDMVS 的情况下,设备也可 以进行读码工作,如图 [4-46](#page-71-0) 所示。

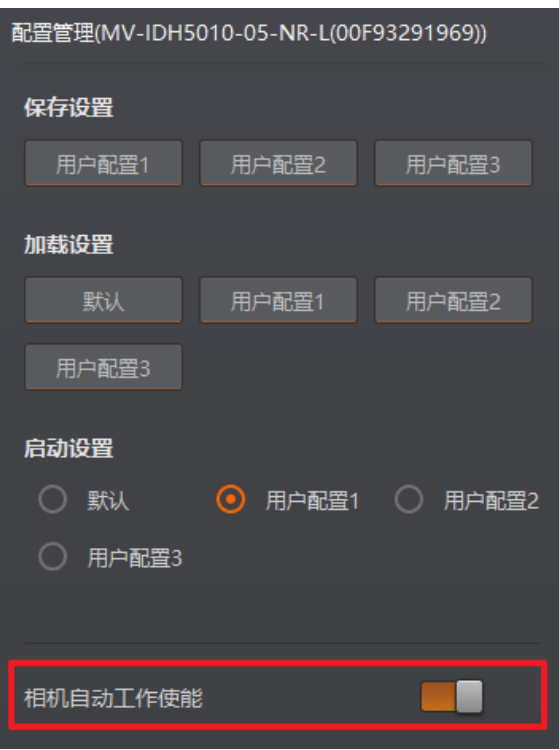

图4-46 相机自动工作使能

### <span id="page-71-0"></span>4.10.3 重启相机

<span id="page-71-1"></span>设备支持软重启操作,可通过单击"配置管理"模块右下角的"重启相机"按钮实现, 如图 [4-47](#page-71-1) 所示。

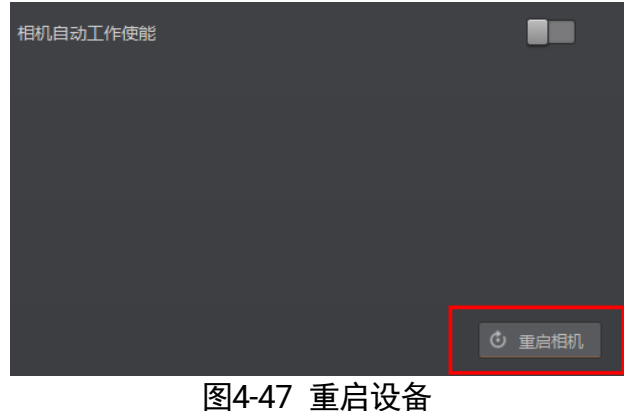
## 常见问题

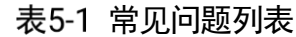

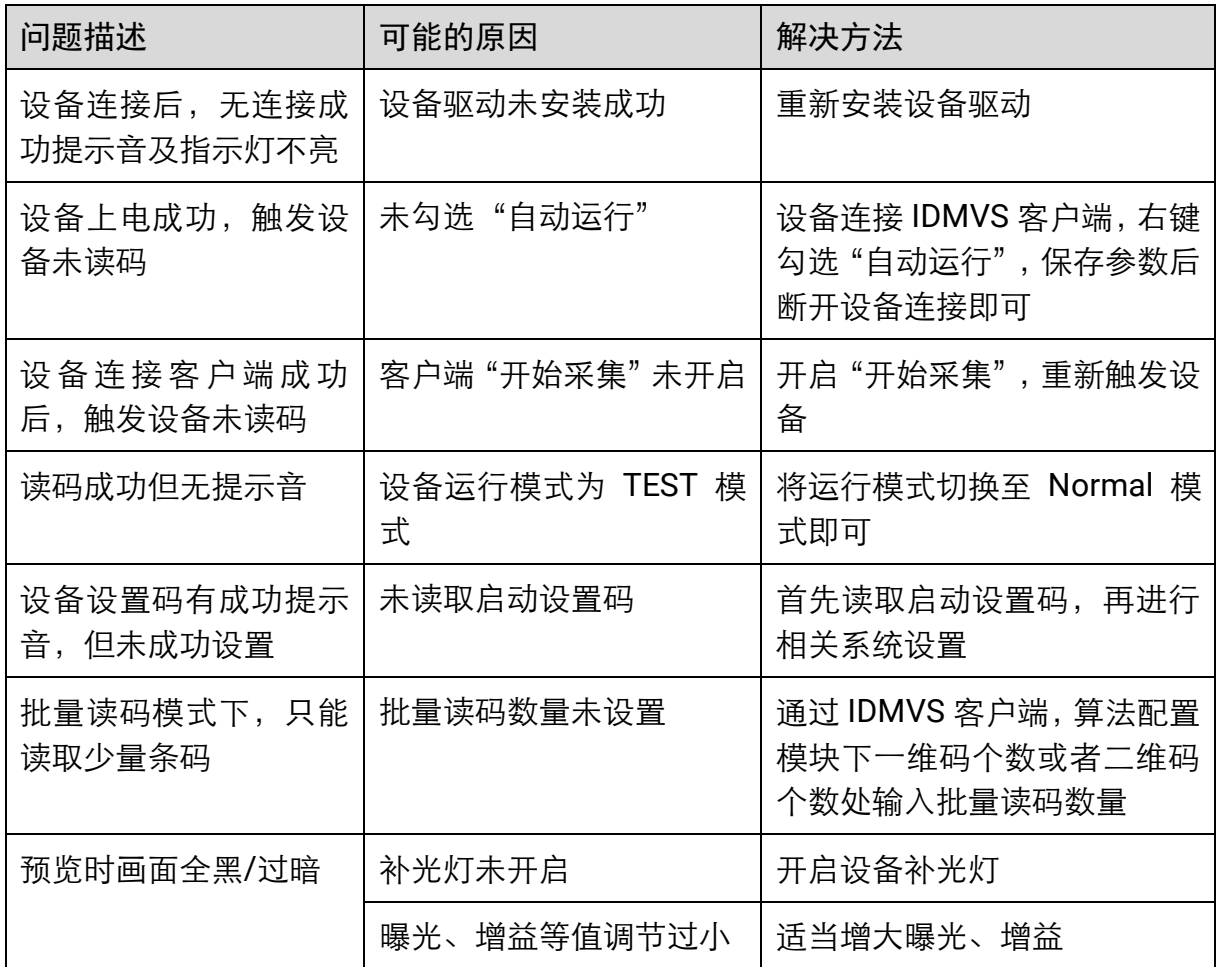

## 附录A ASCII 码对照表

<span id="page-73-1"></span>通过 ASCII 码对照表,可在设备进行前后缀字符修改操作时, 根据实际需设置的前后缀 字符,在表 [A-1](#page-73-0) 中找到对应的 ASCII 十六进制码值,再根据码值读取相应数字码即可。

#### 重说明

相应数字码请查看 [3.3.4](#page-21-0) 读码数量设置章节,具体操作请查看 [3.3.5](#page-22-0) 数据处理设置章 节。

<span id="page-73-0"></span>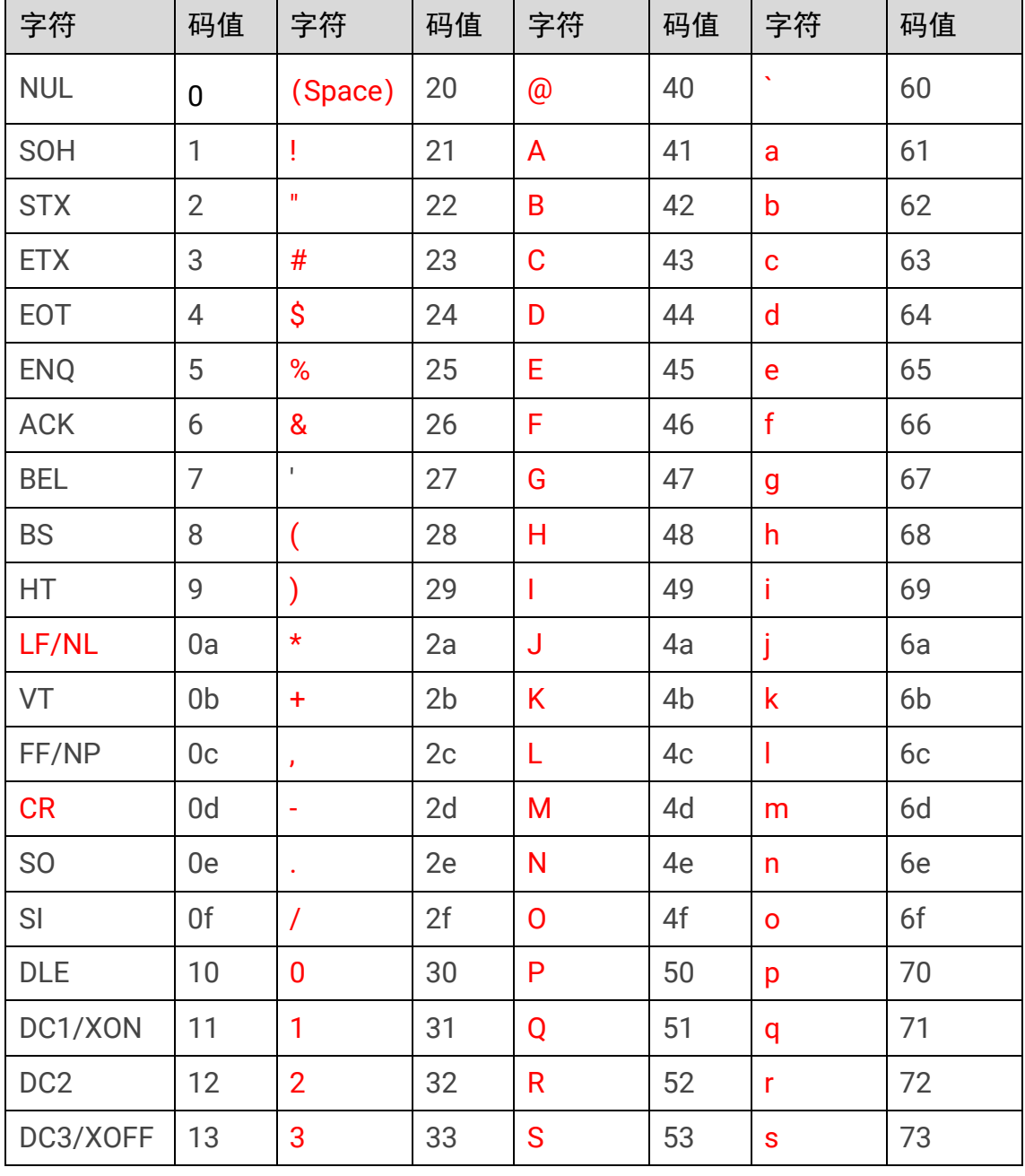

表A-1 ASCII 码对照表

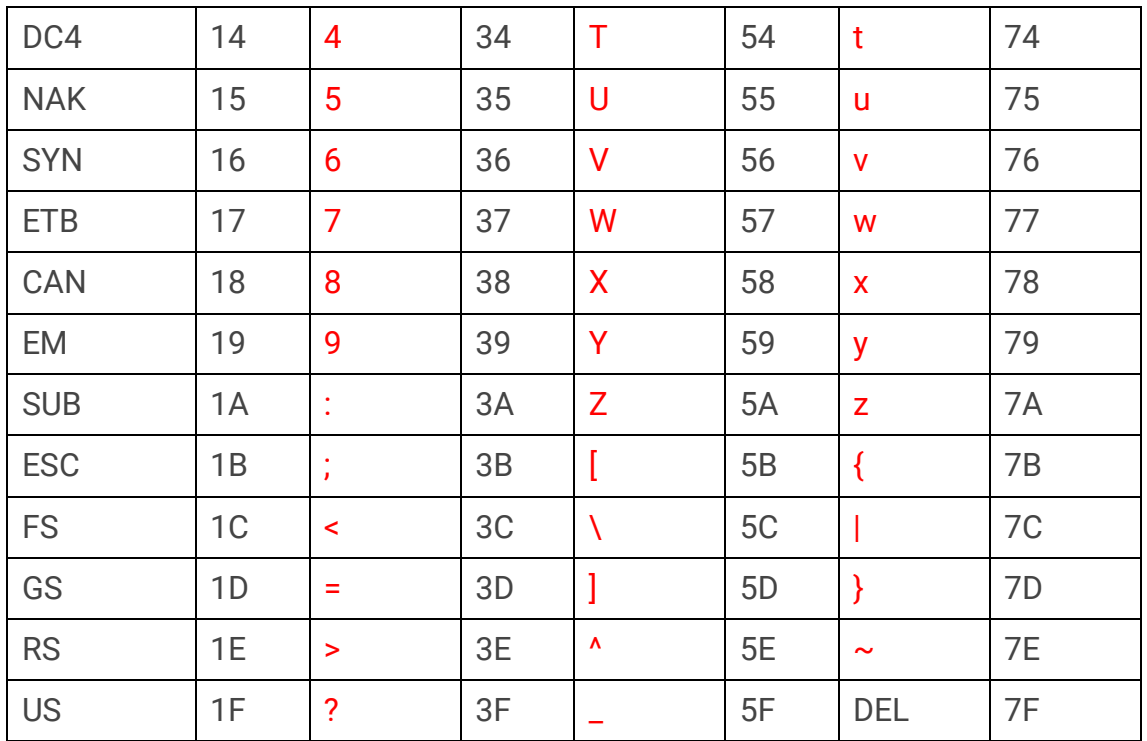

### 山说明

修改设置码前后缀字符功能,U 口设备仅支持表 [A-1](#page-73-0) 中的红色字符。

## 第6章 修订记录

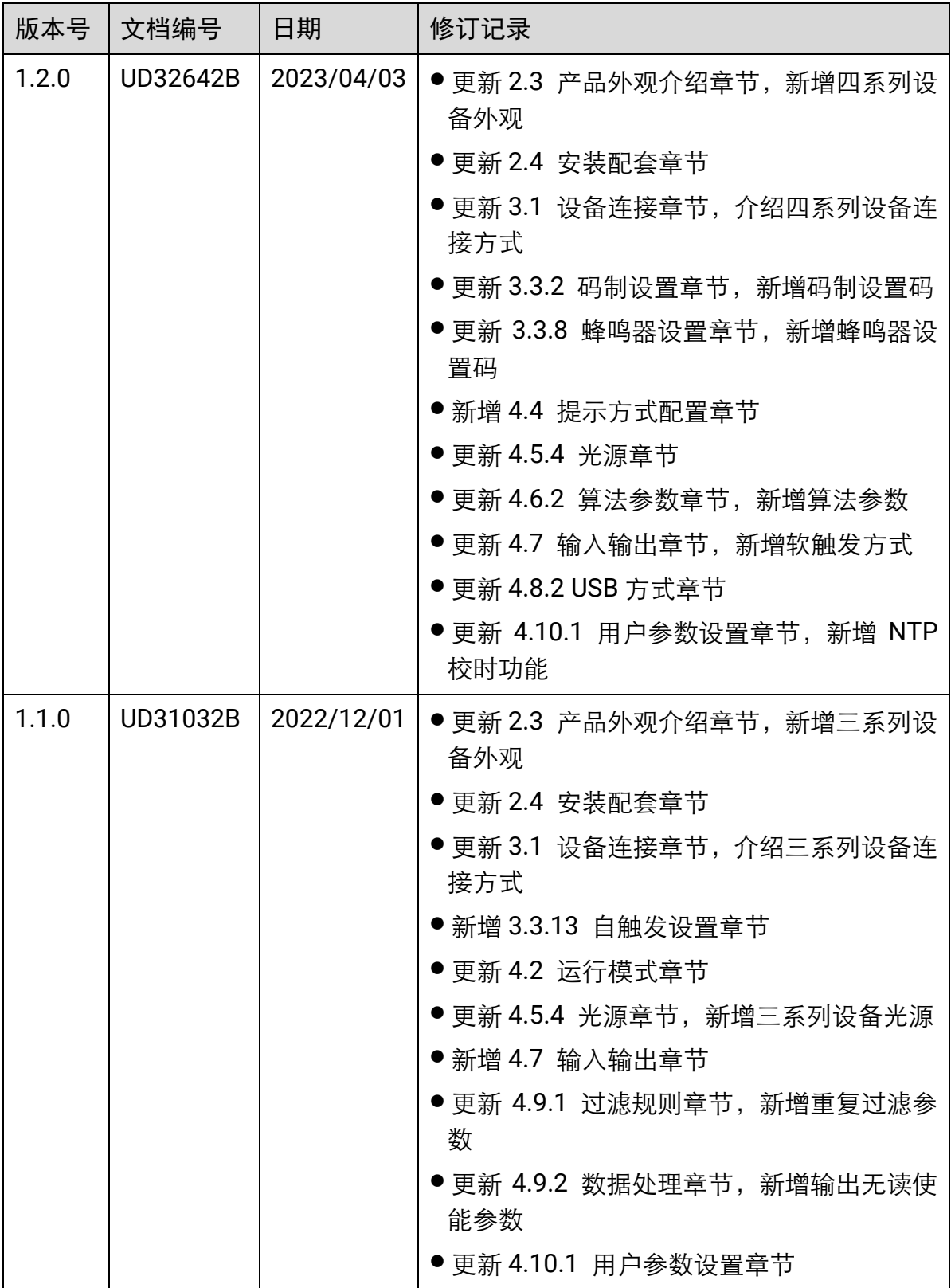

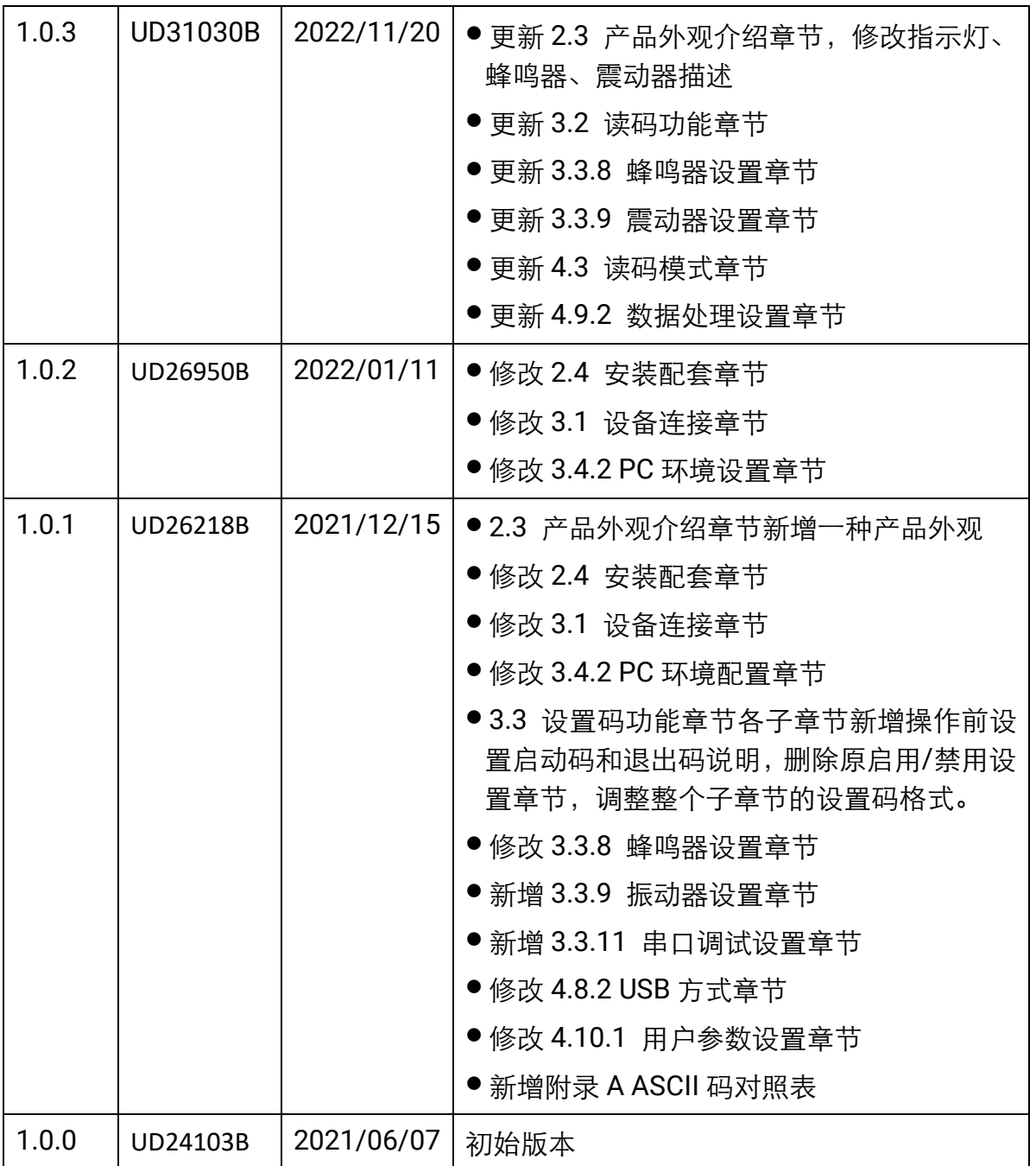

## 第7章 获得支持

若本手册无法解决您的问题,可联系我们获得支持。

- 官网: 访问 [www.hikrobotics.com](http://www.hikrobotics.com/) 网址查找相关文档或寻求技术服务。
- 热线: 拨打 400-989-7998 热线联系技术人员获取帮助。
- 邮件: 发送邮件至 tech\_support@hikrobotics.com, 支持人员会及时回复。
- V 社区: 扫描二维码进入 V 社区 ([www.v-club.com](http://www.v-club.com/)), 注册/登录后获得服务。

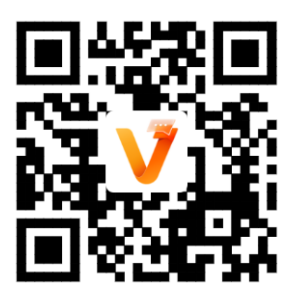

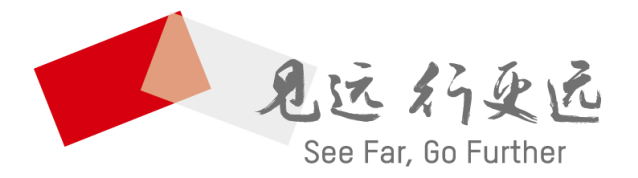

# 抗州海康机器人股份有限公司 │

400-989-7998 www.hikrobotics.com

UD32642B